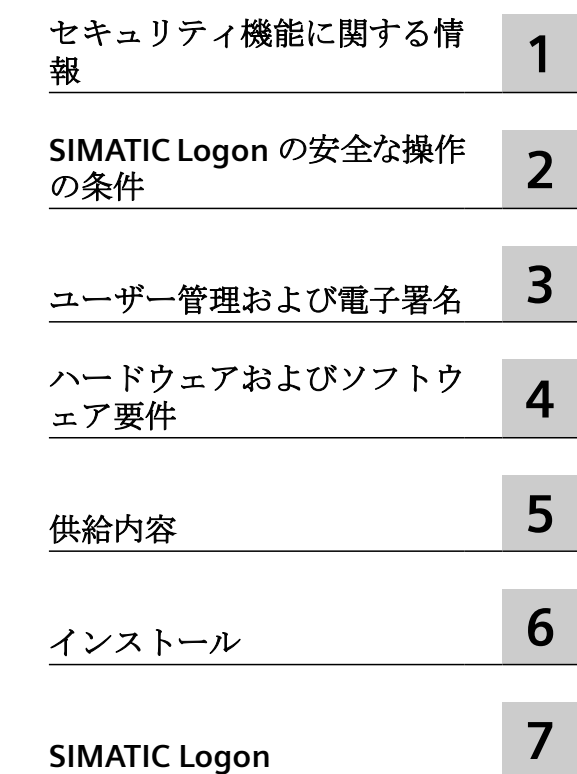

# **SIEMENS**

**SIMATIC**

# **SIMATIC Logon V1.6 Update6**

設定マニュアル

# 法律上の注意

# 警告事項

本書には、ユーザーの安全性を確保し製品の損傷を防止するうえ守るべき注意事項が記載されています。ユーザーの 安全性に関する注意事項は、安全警告サインで強調表示されています。このサインは、物的損傷に関する注意事項に は表示されません。以下に表示された注意事項は、危険度によって等級分けされています。

# 危険

回避しなければ、直接的な死または重傷に至る危険状態を示します。

# 警告

回避しなければ、死または重傷に至るおそれのある危険な状況を示します。

# 八 注意

回避しなければ、軽度または中度の人身傷害を引き起こすおそれのある危険な状況を示します。

# 通知

回避しなければ、物的損傷を引き起こすおそれのある危険な状況を示します。

複数の危険レベルに相当する場合は、通常、最も危険度の高い事項が表示されることになっています。安全警告サ イン付きの人身傷害に関する注意事項があれば、物的損傷に関する警告が付加されます。

# 有資格者

本書が対象とする製品 / システムは必ず有資格者が取り扱うものとし、各操作内容に関連するドキュメント、特に安 全上の注意及び警告が遵守されなければなりません。有資格者とは、訓練内容及び経験に基づきながら当該製品 / シ ステムの取り扱いに伴う危険性を認識し、発生し得る危害を事前に回避できる者をいいます。

# シーメンス製品を正しくお使いいただくために

以下の事項に注意してください。

# 警告

シーメンス製品は、カタログおよび付属の技術説明書の指示に従ってお使いください。他社の製品または部品との 併用は、弊社の推奨もしくは許可がある場合に限ります。製品を正しく安全にご使用いただくには、適切な運搬、 保管、組み立て、据え付け、配線、始動、操作、保守を行ってください。ご使用になる場所は、許容された範囲を必 ず守ってください。付属の技術説明書に記述されている指示を遵守してください。

# 商標

®マークのついた称号はすべて Siemens AG の商標です。本書に記載するその他の称号は商標であり、第三者が自己の 目的において使用した場合、所有者の権利を侵害することになります。

# 免責事項

本書のハードウェアおよびソフトウェアに関する記述と、実際の製品内容との一致については検証済みです。 しか しなお、本書の記述が実際の製品内容と異なる可能性もあり、完全な一致が保証されているわけではありません。記 載内容については定期的に検証し、訂正が必要な場合は次の版て更新いたします。

# 目次

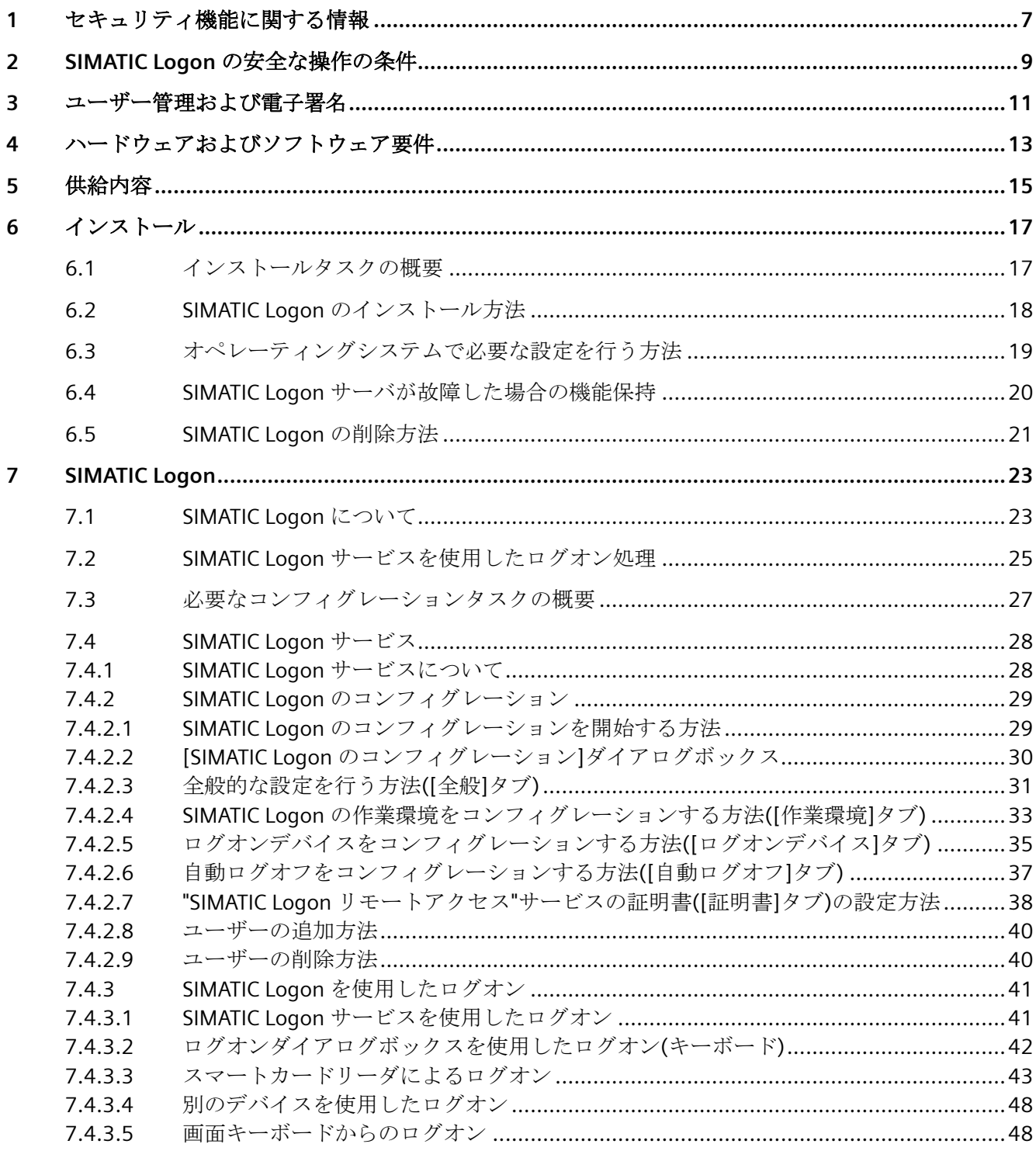

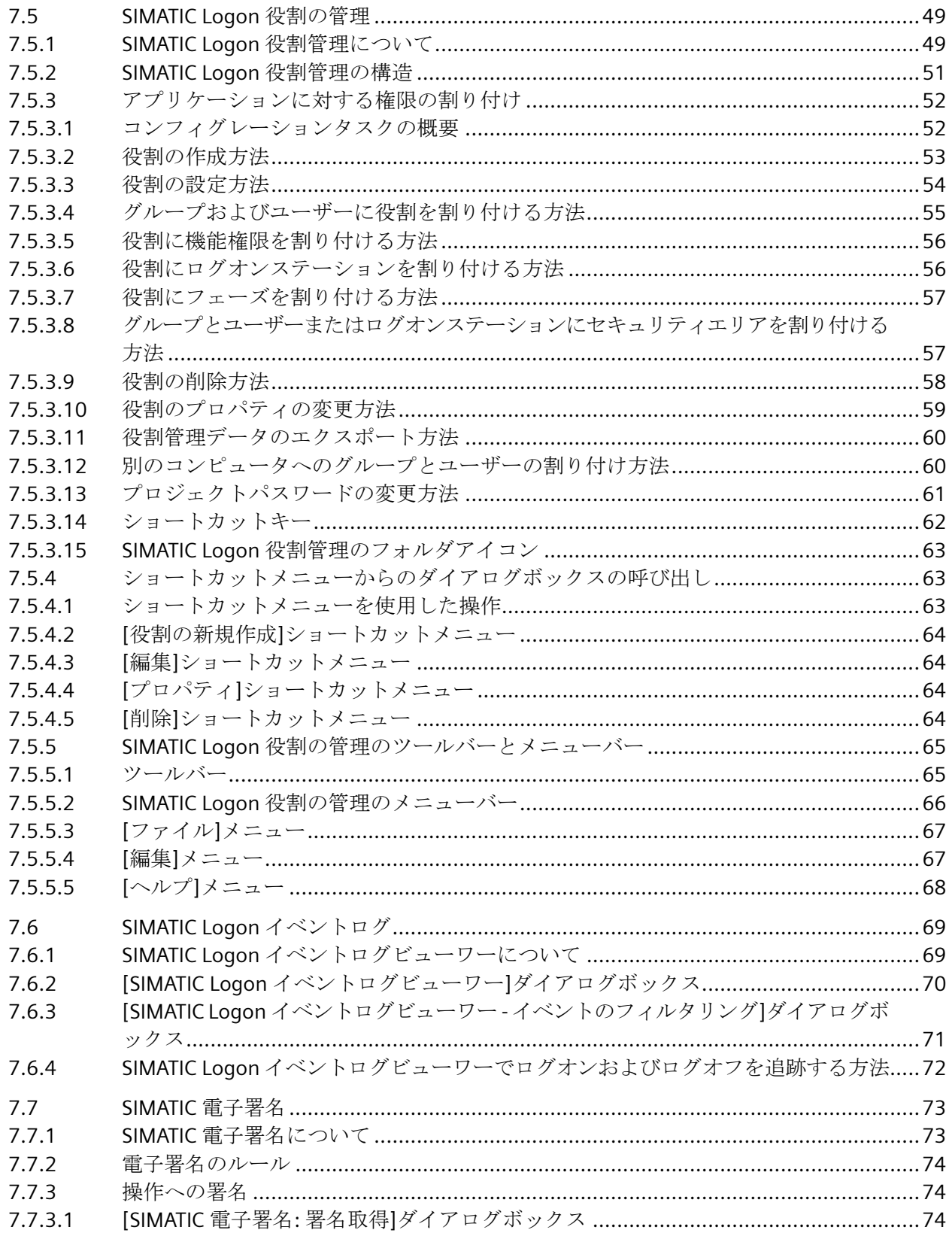

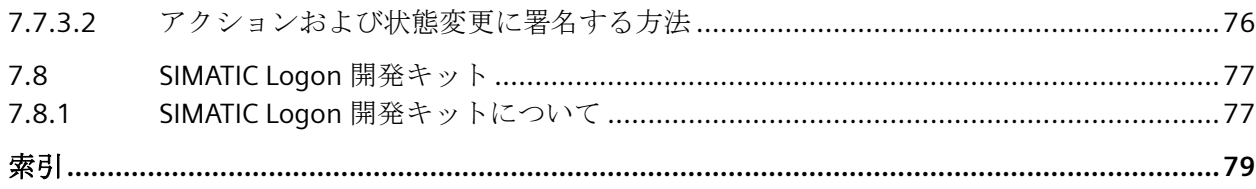

# <span id="page-6-0"></span>セキュリティ機能に関する情報 **1**

シーメンスは、セキュアな環境下でのプラント、システム、機械およびネットワークの運転 をサポートする産業用セキュリティ機能を有する製品およびソリューションを提供します。

プラント、システム、機械およびネットワークをサイバー脅威から守るためには、総体的 かつ最新の産業用セキュリティコンセプトを実装し、それを継続的に維持することが必要 です。シーメンスの製品とソリューションは、そのようなコンセプトの 1 要素を形成しま す。

お客様は、プラント、システム、機械およびネットワークへの不正アクセスを防止する責任 があります。システム、機械およびコンポーネントは、企業内ネットワークのみに接続す るか、必要な範囲内かつ適切なセキュリティ対策を講じている場合にのみ(例:ファイア ウォールやネットワークセグメンテーションの使用など)インターネットに接続すること とするべきとシーメンスは考えます。

産業用セキュリティ対策に関する詳細な情報は、https://www.siemens.com/ industrialsecurity をご覧下さい。

シーメンスの製品とソリューションは、セキュリティをさらに強化するために継続的に開発 されています。シーメンスは、利用可能になったらすぐ製品の更新プログラムを適用し、常 に最新の製品バージョンを使用することを強くお勧めします。サポートが終了した製品バ ージョンを使用すること、および最新の更新プログラムを適用しないことで、お客様はサ イバー脅威にさらされる危険が増大する可能性があります。

製品の更新プログラムに関する最新情報を得るには、https://www.siemens.com/cert から シーメンス産業セキュリティ RSS フィードを購読してください。

# <span id="page-8-0"></span>**SIMATIC Logon** の安全な操作の条件 **2**

SIMATIC Logon は、全体的なセキュリティコンセプトの一部として操作する必要がありま す。一般的に、Siemens 産業用セキュリティ [\(https://www.siemens.com/](https://www.siemens.com/industrialsecurity) [industrialsecurity\)](https://www.siemens.com/industrialsecurity) Web サイトの推奨事項が該当します。

MICREX-NX & WinCC 環境では、MICREX-NX & WinCC セキュリティコンセプト ([https://](https://www.industry.siemens.com/topics/global/de/industrial-security/support/seiten/whitepaper.aspx) [www.industry.siemens.com/topics/global/de/industrial-security/support/seiten/](https://www.industry.siemens.com/topics/global/de/industrial-security/support/seiten/whitepaper.aspx) [whitepaper.aspx](https://www.industry.siemens.com/topics/global/de/industrial-security/support/seiten/whitepaper.aspx))の推奨事項が該当します。これには、高度な防御、セキュリティセルへの 配布、ユーザー管理、アクセス制御、アンチウィルスソリューション、ファイアウォールが 含まれます。

特に、SIMATIC Logon は信頼できるネットワークでのみ使用する必要があります。SIMATIC Logon クライアントは、SIMATIC Logon サーバーと同じトラストゾーンで操作する必要が あります。外部ネットワーク(インターネット等)からの直接アクセスには対応していませ  $h_n$ 

SIMATIC Logon は、V1.4.2 以降のトラストをサポートします。

トラストは、一方向または双方向に設定できます。

Domain Forest Level におけるトラストは、自動推移的で、SIMATIC Logon によるログオン に使用できます。

外部 trust と"選択認証"が使用されていると、"認証許可"認証を各"MICREX-NX コンピュー タオブジェクト"に設定する必要があります。

その後、SIMATIC Logon によるログオンが動作します。

ただし、外部トラストが使用されていると、ログオン性能が低下します。

# <span id="page-10-0"></span>ユーザー管理および電子署名 **3**

# はじめに

プロセス制御システムによってモニタ/制御しているプラントには、機能やプラントエリ アへアクセスすることに関して、特有の要件があります。

# 重要な要件

プラントの妥当性の検証では、以下の要件が重要です。

- 権限のない、または望ましくないプラントへのアクセスを防ぐためにアクセス権を割り 当てるためのユーザー管理
- 重要なアクションの検証の作成とアーカイブ

# 要件の実現

SIMATIC コンポーネントを使用するプラントでは、以下のコンポーネントを使用して、プ ラントを検証できます。

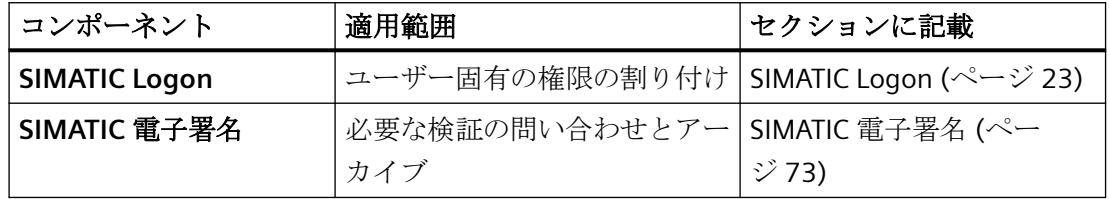

#### **FDA 21 CFR Part 11**

SIMATIC Logon および SIMATIC 電子署名は、FDA 21 CFR Part 11 に準拠してプラント検証を 簡易化します。このワールドワイドに広く認知されたガイドラインおよび要件は、米国 FDA(Food and Drug Administration、米国医薬食料品局)により規定されたものです。

# <span id="page-12-0"></span>ハードウェアおよびソフトウェア要件 **4**

# ハードウェア要件

最新のハードウェア要件は、readme ファイルを参照してください。スタートメニューか らこのファイルを開くことができます。

**Siemens Automation >** マニュアル **> Readme >** 言語 **> SL – Readme**

# ソフトウェア要件

最新のソフトウェア要件は、readme ファイルを参照してください。スタートメニューか らこのファイルを開くことができます。

**Siemens Automation >** マニュアル **> Readme >** 言語 **> SL – Readme**

# <span id="page-14-0"></span>生給内容 しょうしょう しょうしょう しょうしょう しょうしょう しょうしょう しょうしょう しょうしょう しょうしょう しょうしょう しょうしょう

# 供給内容

*SIMATIC Logon* ソフトウェアパッケージは、以下のソフトウェアコンポーネントから構成 されます。

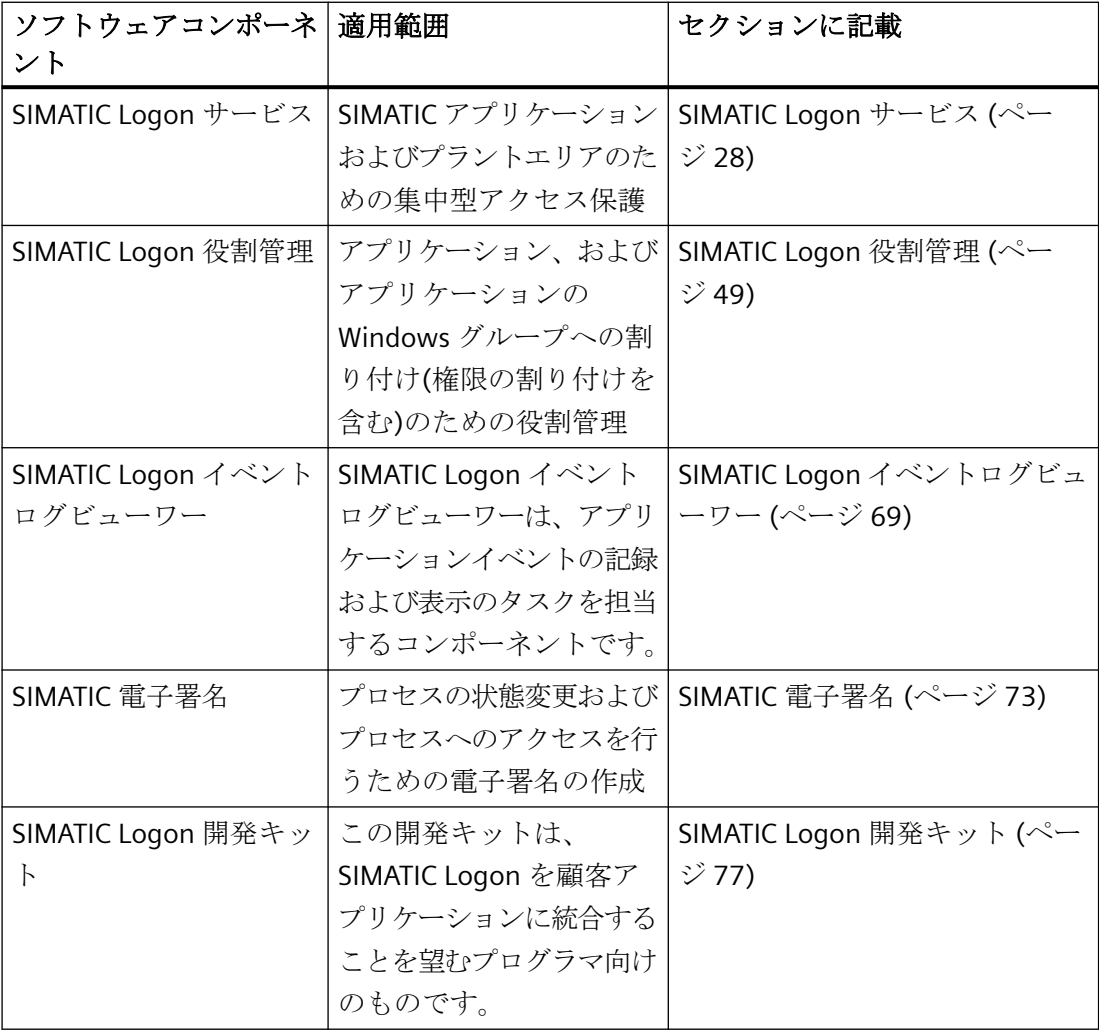

# 注記

SIMATIC Logon には、ライセンスが必要です。

# 下記も参照

[SIMATIC Logon [イベントログビューワー](#page-69-0)]ダイアログボックス (ページ [70](#page-69-0))

# <span id="page-16-0"></span>インストール **6**

# **6.1** インストールタスクの概要

# インストールタスクの概要

*SIMATIC Logon* のインストールには、以下のタスクが含まれます。

- SIMATIC Logon [のインストール](#page-17-0) (ページ [18](#page-17-0))
- オペレーティングシステムでの必要な設定

# ユーザー認証用集中型ログオンコンピュータ

ユーザー認証用集中型ログオンコンピュータを使用する場合は、次のセクションの注記を 参照してください。

• 「SIMATIC Logon [ログオンコンピュータが故障した場合の機能保持」](#page-19-0) (ページ [20\)](#page-19-0)

# 削除

*SIMATIC Logon* を削除したい場合は、次のセクションの手順を参照してください。

• [SIMATIC Logon](#page-20-0) の削除方法 (ページ [21](#page-20-0))

# ソフトウェア更新

ソフトウェア更新は、新規にインストールする場合と同様に行います。 *SIMATIC Logon* の バージョンが既にインストール済みであるというメッセージは無視してください。

<span id="page-17-0"></span>*6.2 SIMATIC Logon* のインストール方法

# **6.2 SIMATIC Logon** のインストール方法

# はじめに

*SIMATIC Logon* は、セットアッププログラムを使用してインストールします。

セットアップでは、以下のコンポーネントがインストールされます。

- **SIMATIC Logon** サービス
- SIMATIC Logon 役割管理
- **SIMATIC Logon** イベントログ
- SIMATIC 電子署名

# 要件

- 管理者権限を持つユーザーとして、**SIMATIC Logon** をインストールするコンピュータ にログオンしていること
- Windows エクスプローラが開いていること
- 他のすべてのプログラムがシャットダウン済みであること

# 手順

インストール媒体に付属する該当文書を参照するか、製品のセットアップによって(たと えば、SIMATIC PCS 7 によって)SIMATIC Logon をインストールします。

# <span id="page-18-0"></span>**6.3** オペレーティングシステムで必要な設定を行う方法

# はじめに

このセクションは、Windows 管理者を対象とします。

# 必要条件

- オペレーティングシステムの管理を熟知していること。
- Windows で、"管理者"グループのメンバとしてログオンしていること。

# **Windows**「**Logon\_Administrator**」グループのルール

- SIMATIC Logon をコンフィグレーションするには、「Logon\_Administrator」と呼ばれる 新しい Windows グループが必要です。
- Windows グループ「Logon\_Administrator」のメンバであるすべてのユーザーは、 [SIMATIC Logon の設定]ログオンダイアログボックスにアクセスする権限を持っていま す。

# 手順

- 1. Windows ユーザー管理で、すべての SIMATIC Logon ユーザーを入力します。 以下の項目を設定し、SIMATIC Logon におけるログオンユーザーのフルネームの表示を有効 にします。
	- Windows ユーザー管理で、このユーザーの氏名を入力します。
- 2. SIMATIC Logon の設定の準備:Windows で、「Logon\_Administrator」グループのセットアッ プを行います。
	- バックグラウンド:SIMATIC Logon の設定は、[SIMATIC Logon の設定]ダイアログボ ックスで後から行います(セクション「[SIMATIC Logon](#page-28-0) の設定方法」 (ページ [29](#page-28-0))を 参照)。このダイアログボックスで作業できるようにするには、Windows ユーザー管 理で「Logon Administrator」グループのセットアップを行う必要があります。

# 注記

「Logon Administrator」グループのセットアップは、以下の媒体で行うことができ ます。

- ローカルステーション
- ローカルステーションでアクセスできるドメイン
- 3. 「Logon Administrator」グループで、ユーザーを入力します。[SIMATIC Logon の設定]ダイ アログボックスを操作するすべてのユーザーを「Logon\_Administrator」グループに割り付 けます。

<span id="page-19-0"></span>*6.4 SIMATIC Logon* サーバが故障した場合の機能保持

# **6.4 SIMATIC Logon** サーバが故障した場合の機能保持

# 故障の場合の機能保持

SIMATIC Logon サービス用ログオンコンピュータまたはドメインで作業する場合は、この コンピュータの故障に備えて以下のステップを実施することをお勧めします。

- ローカルコンピュータ上での、すべての必要な Windows グループと Windows ユーザ ーの設定
- ログオンコンピュータが故障した場合、[ログオン]ダイアログボックスの[ログオンコ ンピュータ]ドロップダウンボックスから、ログオンするローカルコンピュータを選択 することができます。
- ログオン手順時にログオンコンピュータが故障した場合は、ログオン手順は自動的に ローカルコンピュータ上で実行されます。 故障と繰り返された認証手順は、SIMATIC Logon イベントログに記録されます。

*6.5 SIMATIC Logon* の削除方法

# <span id="page-20-0"></span>**6.5 SIMATIC Logon** の削除方法

## 必要条件

SIMATIC Logon をアンインストールするコンピュータの管理者権限でログオンします。

# 注記

SIMATIC Logon を MICREX-NX と組み合わせて使用する場合、アンインストールは許可さ れません。

# 手順

- 1. Windows のスタートメニューから、**[**スタート**|**設定**|**コントロールパネル**]**を選択します。 [コントロールパネル]ダイアログが開きます。
- 2. 詳細表示で、[プログラム]をダブルクリックします。
- 3. エントリ[SIMATIC Logon]を選択します。
- 4. [アンインストール]ボタンをクリックします。
- 5. [はい]ボタンを使用して、SIMATIC Logon を本当にアンインストールするかどうかのプロン プトに応答します。 ソフトウェアを削除するためのダイアログが開き、アンインストール手順が開始されます。

#### 結果

選択したコンポーネントがアンインストールされます。

#### 注記

ソフトウェアの削除時にエラーが発生した場合は、管理者またはサービスホットラインに 連絡してください。

*6.5 SIMATIC Logon* の削除方法

<span id="page-22-0"></span>**SIMATIC Logon 7**

# **7.1 SIMATIC Logon** について

# **SIMATIC Logon** のコンポーネント

SIMATIC Logon では、SIMATIC アプリケーションおよびプラントエリアへの権限を割り付 けることができます。SIMATIC Logon には、下記のソフトウェアコンポーネントがありま す。

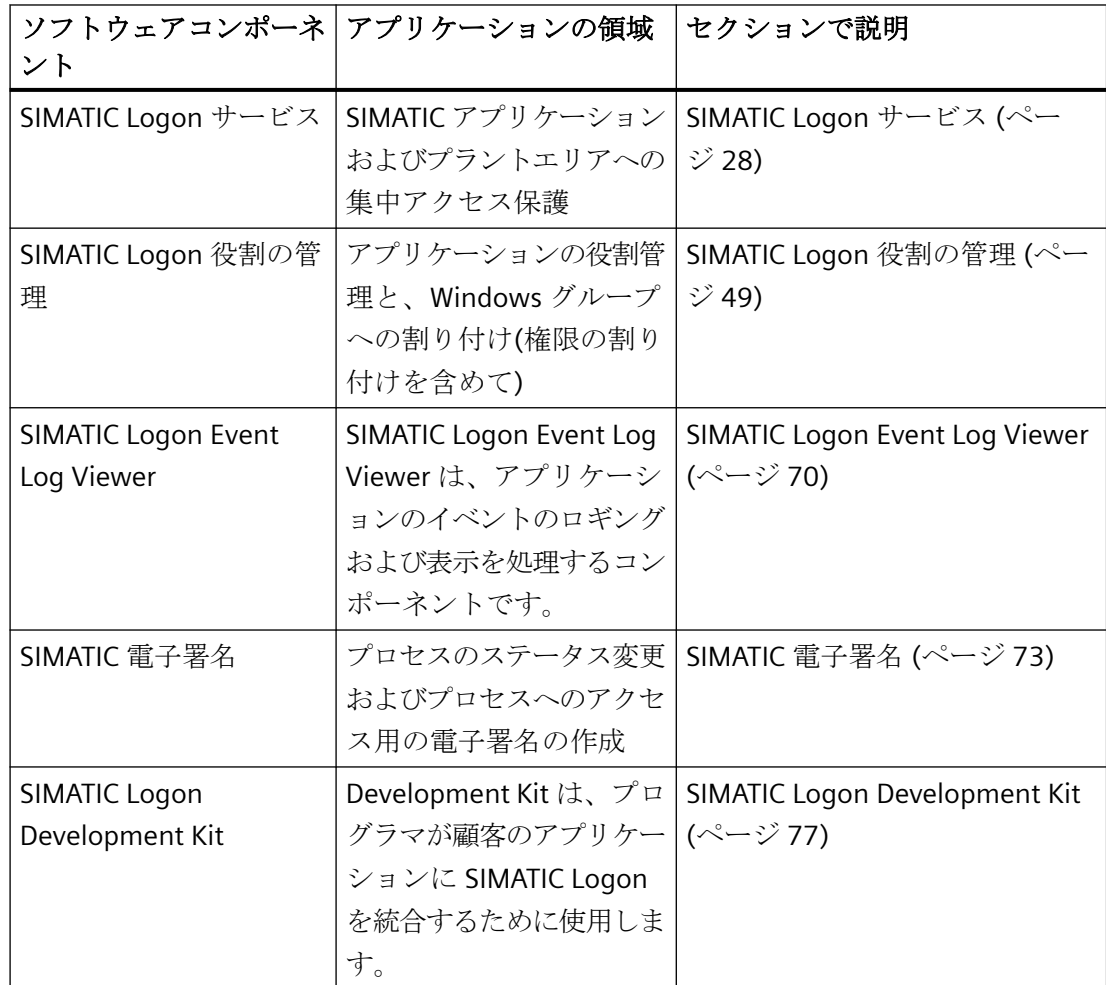

*7.1 SIMATIC Logon* について

# **SIMATIC Logon** の起動

アプリケーション固有の呼び出しを使用して、アプリケーションが[SIMATIC Logon]ダイ アログボックスを開きます。アプリケーション固有の SIMATIC Logon の呼び出しの起動の 詳細については、各アプリケーションのマニュアルを参照してください。

# アプリケーションの必要条件

SIMATIC Logon コンポーネントは、SIMATIC Logon コンポーネントが統合されているアプ リケーションのみに使用できます。

SIMATIC Logon コンポーネントが統合されているかどうかは、各アプリケーションの説明に 記載されています。

# 例

SIMATIC Logon コンポーネントは、たとえば以下に概要を示すアプリケーションに統合さ れています。

- Automation License Manager
- WinCC
- SIMATIC BATCH
- STEP 7

*7.2 SIMATIC Logon* サービスを使用したログオン処理

# <span id="page-24-0"></span>**7.2 SIMATIC Logon** サービスを使用したログオン処理

# 必要条件

ログオンルーチンが SIMATIC Logon で設定されていること(詳細については、[「必要な設定](#page-26-0) [タスクの概要](#page-26-0) (ページ [27](#page-26-0))」を参照)。

# **SIMATIC Logon** サービスを使用したログオン処理

統合された SIMATIC Logon を使用した、アプリケーションへのユーザーログオンの自動処 理を、下図に示します。

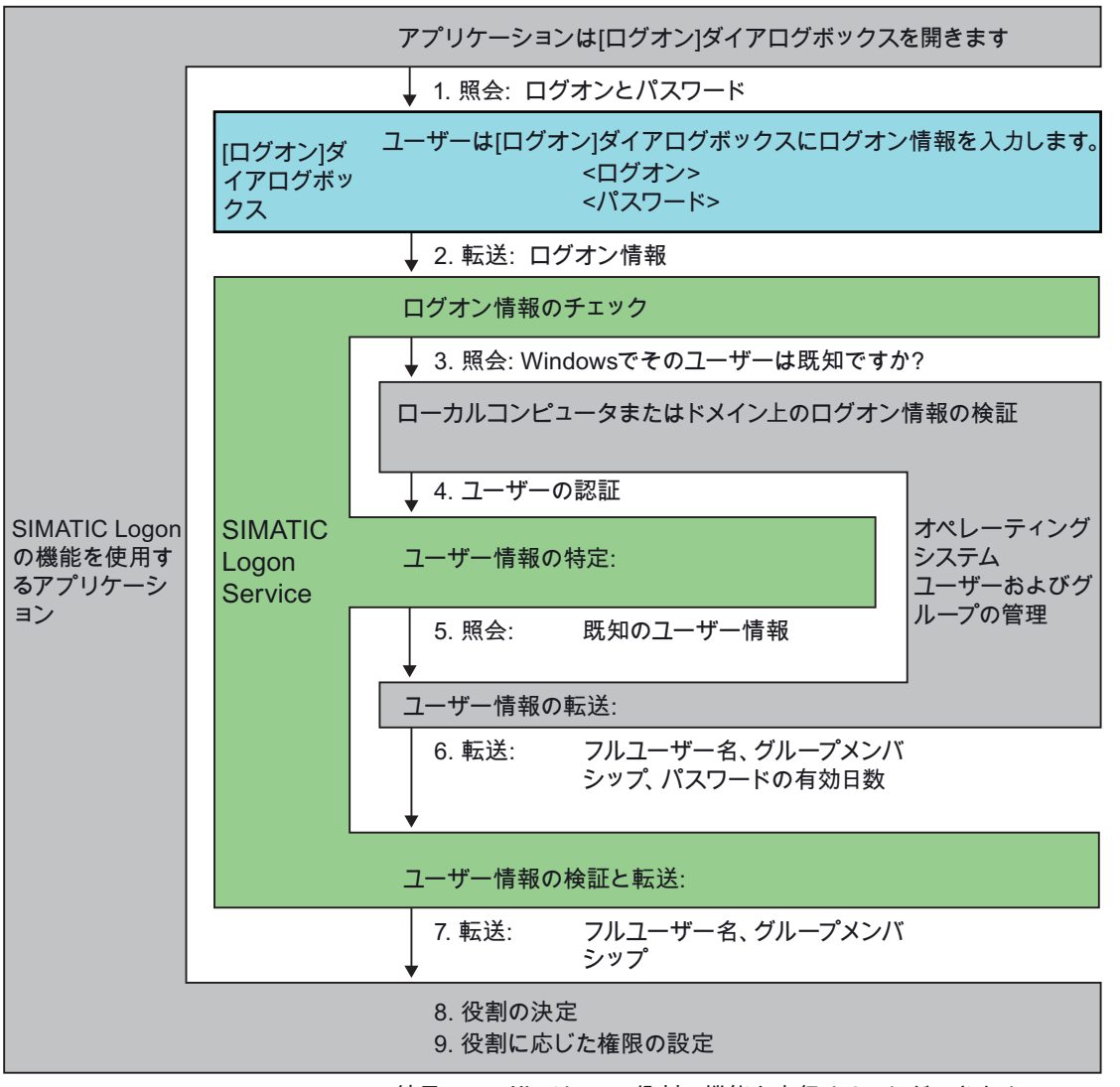

結果: ユーザーは、その役割の機能を実行することができます。

*7.2 SIMATIC Logon* サービスを使用したログオン処理

# 結果

ユーザーデータが SIMATIC Logon に登録されます。 SIMATIC Logon を使用する他のアプリ ケーションは、SIMATIC Logon からのユーザーデータを自動的に受け取ります。

*7.3* 必要なコンフィグレーションタスクの概要

# <span id="page-26-0"></span>**7.3** 必要なコンフィグレーションタスクの概要

# 必要なコンフィグレーションタスクの概要

SIMATIC Logon サービスを使用してログオンするには、以下のコンフィグレーションタス クが必要です。

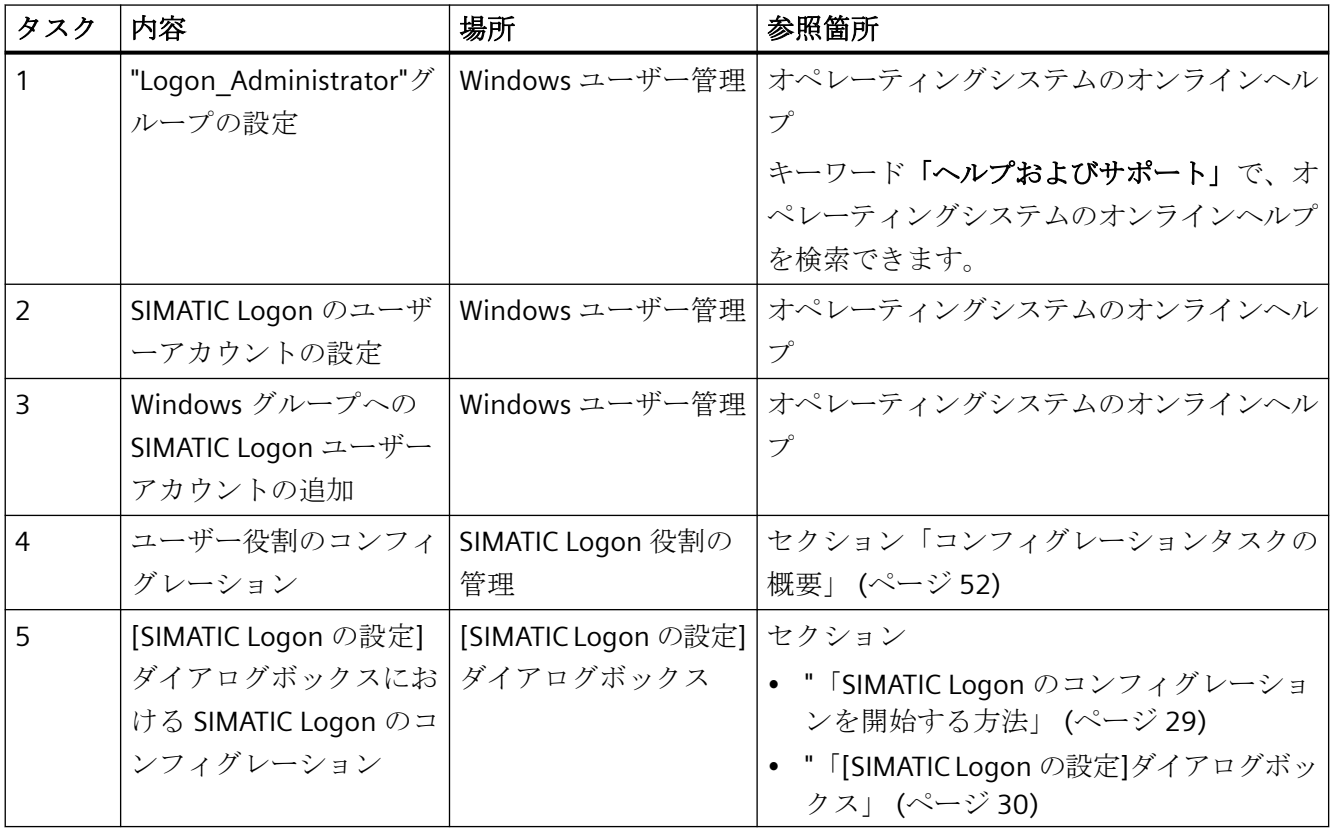

# <span id="page-27-0"></span>**7.4 SIMATIC Logon** サービス

# **7.4.1 SIMATIC Logon** サービスについて

#### **SIMATIC Logon** サービス

SIMATIC Logon サービスは、SIMATIC Logon のベースになります。SIMATIC Logon サービ スは、アプリケーション(たとえば、SIMATIC BATCH や WinCC)へのアクセス保護を実現し ます。アクセス保護は、Windows オペレーティングシステムのメカニズムに基づきます。

ユーザーは、SIMATIC Logon サービス経由で、アプリーションへログオン/ログオフします。

# イベントの記録

SIMATIC Logon は、SIMATIC Logon イベントログビューワーを使用して、以下のイベントを 記録します。

- 成功したログオン
- 失敗したログオンの試行
- ユーザーの認証
- ユーザーによるログオフ
- 自動ログオフ
- パスワードの変更

記録されたイベントは、SIMATIC Logon イベントログビューワーを使用して表示すること ができます。

詳細は、セクション「SIMATIC Logon [イベントログビューワーを使用したログオンおよび](#page-71-0) [ログオフの追跡方法](#page-71-0) (ページ [72\)](#page-71-0)」を参照してください。.

#### **SIMATIC Logon** サービスの **Windows** 設定

セクショ[ン「オペレーティングシステムで必要な設定を行う方法」](#page-18-0) (ページ [19](#page-18-0))では、 Windows 設定を行う方法について説明します。

# <span id="page-28-0"></span>**7.4.2 SIMATIC Logon** のコンフィグレーション

# **7.4.2.1 SIMATIC Logon** のコンフィグレーションを開始する方法

# 必要条件

操作者は、下記のグループのメンバーである必要があります。

- 「管理者」または「パワーユーザー」Windows グループ
- "Logon Administrator"Windows グループ

# 手順

- 1. メニューコマンド**[**開始**| SIMATIC | SIMATIC Logon | SIMATIC Logon** の設定**]**を選択します。 [SIMATIC Logon の設定]ログオンダイアログボックスが開きます。
- 2. ログオンダイアログボックスの入力フィールドに、ログオンデータを入力します。

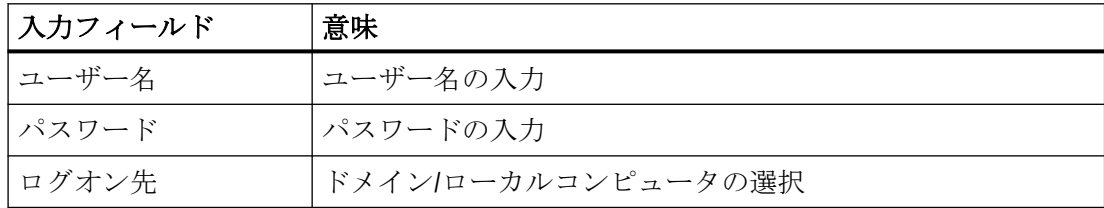

# 結果

ログオンが正常に行われると、[\[SIMATIC Logon](#page-29-0) の設定] (ページ [30](#page-29-0))ダイアログボックスが 開きます。

#### **SIMATIC Logon** コンピュータの異常

詳細は、セクション「SIMATIC Logon [が失敗した場合の機能の保持](#page-19-0)(ページ [20\)](#page-19-0)」を参照し てください。

# <span id="page-29-0"></span>**7.4.2.2 [SIMATIC Logon** のコンフィグレーション**]**ダイアログボックス

# **[SIMATIC Logon** のコンフィグレーション**]**ダイアログボックス

[SIMATIC Logon のコンフィグレーション]ダイアログボックスには、以下のタブがありま す。

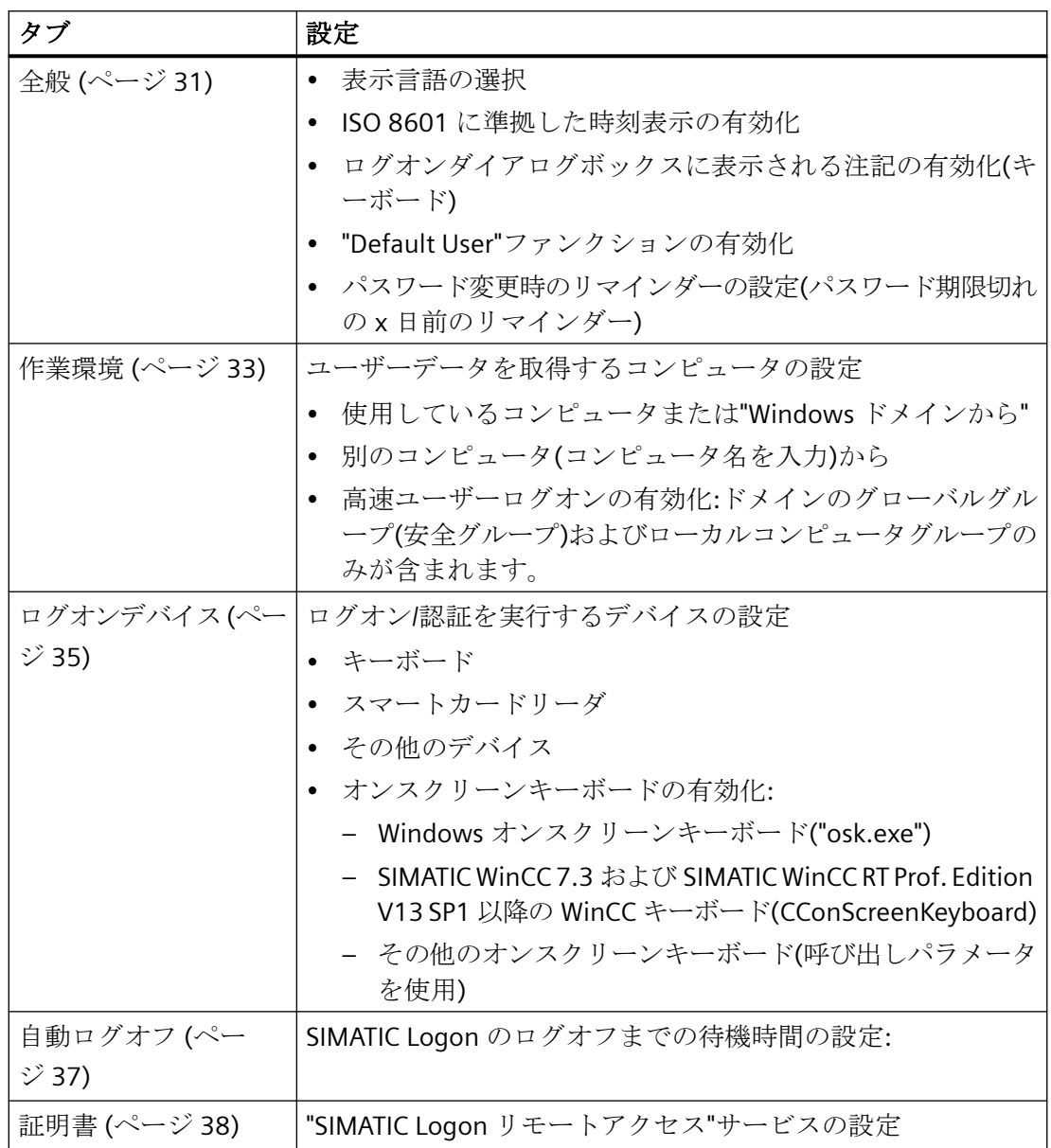

# <span id="page-30-0"></span>自動ログオフ

# 注記

次のログオン操作の後に、ファンクション[Automatic logoff]が有効になります。

#### ログファイル

エラーは SIMATIC Logon のログファイルに記録されます。ログファイルを分析のために専 門家に提供することができます。

ログファイルは次のフォルダにあります:

"...\Siemens\SimaticLogon\diagnostics"

# **7.4.2.3** 全般的な設定を行う方法**([**全般**]**タブ**)**

# はじめに

[SIMATIC Logon の設定]ダイアログボックスの[全般]タブでは、以下の設定を行うことが できます。

- SIMATIC Logon の表示言語
- ISO 8601 に準拠した時刻表示
- ログオンダイアログボックスに表示される注記の有効化と入力
- "Default User"の有効化と変更
- パスワード期限の警告

ユーザーおよびグループを作成するルール

# 注記

他のすべてのユーザーとは異なり、"DefaultGroup"および"Default User"は Windows ユーザ ー管理で作成しないでください。 "Default User"は、"DefaultGroup"のメンバーであり、 "Emergency\_Operator"の役割があります。 これらの役割の権限は、それぞれのアプリケ ーションで決定します。

## *SIMATIC Logon*

*7.4 SIMATIC Logon* サービス

# 必要条件

- SIMATIC Logon の作業言語の文字セットが使用できること
- 操作者は、下記のグループのメンバである必要があります。
	- "管理者"または"パワーユーザー"Windows グループ
	- "Logon\_Administrator"Windows グループ

# 手順

- 1. メニューコマンド**[**開始**| SIMATIC | SIMATIC Logon | SIMATIC Logon** の設定**]**を選択します。 [SIMATIC Logon の設定]ログオンダイアログボックスが開きます。
- 2. ログオンダイアログボックスの入力フィールドに、ログオンデータを入力します。 これに関する情報は、セクション「SIMATIC Logon [の設定を開始する方法](#page-28-0) (ページ [29](#page-28-0))」に あります。
- 3. [言語]ドロップダウンリストで、表示言語を選択します。 インストール可能な言語
	- ドイツ語
	- 英語
	- フランス語
	- イタリア語
	- スペイン語
	- 日本語
	- 中国語
- 4. 日付と時刻を ISO 8601 のフォーマットで表示する必要がある場合は、[ISO 8601 に準じた 日付/時刻の表示]チェックボックスをオンにします。 この場合、時刻は CCYY-MM-DD hh:mm:ss ±hh:mm のフォーマットで表示されます。 最初の部分は協定世界時(UTC)を表わし、符合の後に現地時間との相違が示されます。 CC: 世紀、YY: 年、MM: 月、DD: 日、hh: 時、mm: 分、ss: 秒です。 このオプションを選択しないと、日付と時刻は、現地時間のフォーマットで表示されます。
- 5. ログオンダイアログボックスに注記を表示する場合(キーボード)、チェックボックス[ログ オン時に以下のテキストを表示する:]を選択し、表示したいテキストをテキストボックスに 入力します。
- 6. システム起動およびユーザーログオフ時に常に"Default User"をログオンする場合は、[ユー ザーが明示的にログオンされない場合に使用するデータ]チェックボックスをオンにします。 このチェックボックスをオンにすると、グループおよびユーザーの名前を入力/変更するこ とができます。 名前の長さは、1 文字以上でなければなりません。

- <span id="page-32-0"></span>7. 有効な期間に制限があるパスワードを割り付けた場合は、入力フィールド[パスワード期限切 れの事前通知日数]に設定したい値を入力します。 設定範囲: 0 日(警告なし)~最大 999 日
- 8. [適用]または[OK]をクリックします。

#### 注記

変更は、プログラムの再起動後に有効になります。

# **7.4.2.4 SIMATIC Logon** の作業環境をコンフィグレーションする方法**([**作業環境**]**タブ**)**

#### はじめに

[SIMATIC Logon の設定]ダイアログボックスの[作業環境]タブで、下記を設定できます。

- ユーザーデータの取得元となるコンピュータを設定します。 コンピュータのアクセス保護を有効にするには、ユーザーデータをどこから取得する かを SIMATIC Logon が把握する必要があります。 以下の設定が可能です。 ユーザーデ ータを取得する場所:
	- このコンピュータまたは Windows ドメイン
	- 他のコンピュータ(コンピュータ名を入力)から
- 高速ユーザーログオンの有効化: ドメインのグローバルグループ(安全グループ)および ローカルコンピュータグループのみが含まれます。

#### 使用しているコンピュータまたは **Windows** ドメインからユーザーデータを取得

作業環境でドメインサーバーを使用できる場合は、SIMATIC Logon を使用して、グループ 管理およびユーザー管理機能を活用できます。 ドメインサーバーでグループおよびユー ザー管理を一度使用すれば、そのドメインに属するすべての PC をグループおよびユーザ ーにアクセスさせることができます。

ログイン実行時に、コンピュータがドメインに属さないか、またはドメインコンピュータを 使用できない場合、自動的にローカルコンピュータにログインします。

#### 注記

ドメインサーバーには、SIMATIC Logon をインストールする必要はありません。

#### 他のコンピュータからのユーザーデータの取得

他のコンピュータからユーザーデータを取得する場合、コンピュータを指定する必要があ ります。 入力フィールドに該当するコンピュータ名を入力します。 これにより、このコ ンピュータ上のグループとユーザーを管理するだけで、ユーザーデータが取得できます。

#### 注記

ユーザーデータを提供するステーションに、SIMATIC Logon をインストールする必要があ ります。

#### 高速ユーザーログオンの有効化**:**

このオプションが選択されると、以下のグループのみが SIMATIC Logon へのログオン時に 含まれます。

- ドメインのグローバルグループ(安全グループ)および
- ローカルコンピュータグループ

それ以外の場合、SIMATIC Logon にはデフォルトで以下のユーザーグループが含まれます:

- ドメインのグローバルグループ(安全グループ)
- ローカルコンピュータグループ
- ローカルコンピュータグループ(安全グループ)
- ローカルドメイングループ(配信グループ)
- グローバルドメイングループ(配信グループ)
- 共通のドメイングループ(配信グループ)

# 必要条件

操作者は、下記のグループのメンバである必要があります。

- 「管理者」または「パワーユーザー」Windows グループ
- "Logon Administrator"Windows グループ

<span id="page-34-0"></span>手順

- 1. メニューコマンド**[**開始**| SIMATIC | SIMATIC Logon | SIMATIC Logon** の設定**]**を選択します。 [SIMATIC Logon の設定]ログオンダイアログボックスが開きます。
- 2. ログオンダイアログボックスの入力フィールドに、ログオンデータを入力します。 これに関する情報は、セクション「SIMATIC Logon [のコンフィグレーションを開始する方法](#page-28-0) (ページ [29\)](#page-28-0)」にあります。
- 3. [作業環境]タブを選択します。
- 4. 下記を設定します。
	- SIMATIC Logon ユーザーデータがドメインまたは単一ユーザーステーションから提供 される場合、[このコンピュータまたは Windows ドメインから]チェックボックスを 有効にします。
	- SIMATIC Logon ユーザーデータが SIMATIC Logon グループのログオンステーション から提供される場合、[他のコンピュータから]チェックボックスを有効にして、各 入力ボックスにこのステーションの名前を入力します。 IP アドレス入力はサポートされていません。
	- 高速ユーザーログオンを使用する場合は、チェックボックス[ドメインのグローバル グループ(安全グループ)およびコンピュータのローカルグループを含む]を選択しま す。
- 5. [適用]または[OK]をクリックします。

# **7.4.2.5** ログオンデバイスをコンフィグレーションする方法**([**ログオンデバイス**]**タブ**)**

#### はじめに

[SIMATIC Logon の設定]ダイアログボックスの[ログオンデバイス]タブでは、以下の設定を 行うことができます。

- アクセス保護が有効になっているアプリケーションのログオンは、以下の方法で実行す ることができます。
	- ログオンダイアログボックスによるログオン(キーボード)
	- スマートカードリーダによるログオン
	- 他のデバイスからのログオン(指紋認証デバイスなど)
	- スクリーンキーボードによるログオン

ログオンデバイスについての追加情報は、セクション「SIMATIC Logon [サービスによるロ](#page-40-0) [グオン](#page-40-0) (ページ [41\)](#page-40-0)」にあります。

- オンスクリーンキーボードの有効化:
	- Windows オンスクリーンキーボード("osk.exe")
	- SIMATIC WinCC 7.3 および SIMATIC WinCC RT Prof. Edition V13 SP1 以降の WinCC キ ーボード(CConScreenKeyboard)
	- その他のオンスクリーンキーボード(呼び出しパラメータを使用)

# 必要条件

操作者は、下記のグループのメンバである必要があります。

- 「管理者」または「パワーユーザー」Windows グループ
- "Logon Administrator"Windows グループ

# 手順

- 1. メニューコマンド**[**開始**| SIMATIC | SIMATIC Logon | SIMATIC Logon** の設定**]**を選択します。 [SIMATIC Logon の設定]ログオンダイアログボックスが開きます。
- 2. ログオンダイアログボックスの入力フィールドに、ログオンデータを入力します。 これに関する情報は、セクション「SIMATIC Logon [の設定を開始する方法](#page-28-0) (ページ [29](#page-28-0))」に あります。
- 3.「ログオンデバイス」タブを選択します。
- 4. 下記を設定します。
	- ログオンデバイスとしてキーボードを使用する場合、チェックボックス[キーボード によるログオン]を選択します。
	- ログオンデバイスとしてチップカードリーダを使用する場合、チェックボックス[チ ップカードリーダによるログオン]を選択し、ドロップダウンリストからデバイスを 選択します。
	- ログオンデバイスとしてキーボードまたはチップカードリーダ以外のデバイスを使用 する場合、チェックボックス[他のデバイスによるログオン]を選択します。
	- オンスクリーンキーボードを使用する場合、チェックボックス[オンスクリーンキー ボードを使用する]を選択し、対応するオンスクリーンキーボードプログラムを選択 します。デフォルトは、Windows オンスクリーンキーボード("osk.exe")です。
- 5. [適用]または[OK]をクリックします。
## **[**他のデバイスによるログオン**]**用のドライバ

# 注記

メーカーから[他のデバイスによるログオン]用のドライバを入手する必要があります。使 用可能なデバイスと関連したドライバについては、シーメンスの代理店にお問い合わせく ださい。

## **7.4.2.6** 自動ログオフをコンフィグレーションする方法**([**自動ログオフ**]**タブ**)**

#### はじめに

SIMATIC Logon によるアクセス管理用の[自動ログオフ]を有効化、および設定することが できます。

[自動ログオフ]が有効で、マウスとキーが一定時間操作されない場合、SIMATIC Logon ア クセス管理によってユーザーは自動的にログオフされます。

選択した待ち時間が経過すると、自動ログオフを知らせるメッセージが表示されます。ユ ーザーは、マウスやキーを操作して、待ち時間を再設定することができます。これは、意図 しないログオフを防ぎます。

#### 注記

ユーザーは、待ち時間なしに、いつでもログオフすることができます。

#### **[**自動ログオフ**]**チェックボックスをオンにした場合のログオフ処理と設定

待ち時間"x"分の間、コンピュータ上にアクティビティがないと、ログオフが開始されます。

- ユーザーが"y"秒後にログオフされることを示すダイアログボックスが表示されます。
- "x"分+"y"秒後にログオフ処理が完了します。

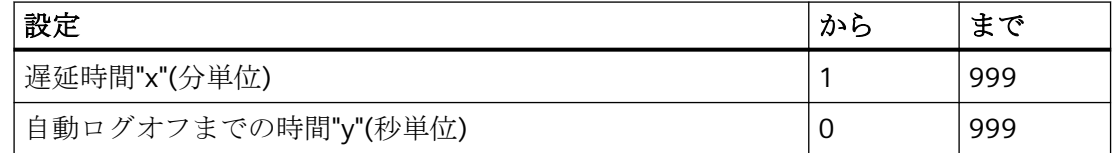

## 要件

ユーザーが以下のグループのメンバであること

- Windows グループ「管理者」または「パワーユーザー」
- Windows グループ「Logon Administrator」

# 手順

- 1. メニューコマンド**[**スタート**|SIMATIC|SIMATIC Logon|SIMATIC Logon** のコンフィグレーシ ョン**]**を選択します。 [SIMATIC Logon のコンフィグレーション]ログオンダイアログボックスが開きます。
- 2. そのログオンダイアログボックスの入力ボックスに、ユーザーのログオン情報を入力しま す。 詳細は、セクション「SIMATIC Logon [のコンフィグレーションを開始する方法」](#page-28-0)(ページ[29\)](#page-28-0) を参照してください。
- 3. [自動ログオフ]タブを開きます。
- 4. [自動ログオフ]チェックボックスをオンにします。
- 5. 自動ログオフの通知が表示されるまでの待ち時間を入力します。
- 6. 自動ログオフの通知を表示する時間幅を入力します。
- 7. [適用]ボタンまたは[OK]ボタンをクリックします。

# **7.4.2.7 "SIMATIC Logon** リモートアクセス**"**サービスの証明書**([**証明書**]**タブ**)**の設定方法

## はじめに

"SIMATIC Logon リモートアクセス"でのアクセス管理のために、"証明書"による安全な接続 を使用することができます。 "証明書"がない場合は、安全でない接続しか使用できません。

安全な接続は、**T**ransport **L**ayer **S**ecurity (TLS) v1.2 を使用して確立されます。TLS 1.2 によ り、サーバー(SIMATIC Logon PC)とクライアント間の通信全体が暗号化されます。

自己署名の証明書と認証機関が発行した証明書の両方を使用できます。

# 必要条件

- 操作者は、下記のグループのメンバーである必要があります。
	- "管理者"Windows グループ
	- "Logon\_Administrator"Windows グループ
- PEM フォーマット(.pem)の証明書ファイルとプライベートキーが、安全な接続を確立す るために SIMATIC Logon コンピュータに保存されていること。

- 証明書とプライベートキーを 1 つまたは 2 つの PEM ファイルに収容可能であること。
- ファイアウォールルールが、Windows ファイアウォールに対して SIMATIC Logon で自 動的に作成されること。 異なったファイアウォールを使用している場合、これらのル ールは管理者が管理する必要があります。

#### 暗号化の設定手順

- 1. メニューコマンド**[**開始**| SIMATIC | SIMATIC Logon | SIMATIC Logon** の設定**]**を選択します。 [SIMATIC Logon の設定]ログオンダイアログボックスが開きます。
- 2. ログオンダイアログボックスの入力フィールドに、ログオンデータを入力します。 これに関する情報は、セクション「SIMATIC Logon [の設定を開始する方法](#page-28-0) (ページ [29](#page-28-0))」に あります。
- 3. [証明書]タブを選択します。
- 4. サーバー(SIMATIC Logon PC)に保存される証明書ファイル(.pem)とプライベートキーを選択 します。 証明書とプライベートキーが 1 つのファイル内に存在している場合、このファイ ルは"証明書"と"プライベートキー"の両方に対して選択されます。
- 5. 証明書の詳細は、下側のエリアに表示されます。
- 6. [TLS による安全な接続]または[安全でない接続]チェックボックスを選択します。
	- 両方のオプションが設定されている場合、安全でない接続と安全な接続の両方が許可 されます。
	- オプションが設定されていない場合、サービスはいかなる接続も受け入れません。
	- [TLS による安全な接続]オプションを設定すると、安全な接続が受け入れられます。
	- [安全でない接続]オプションを設定すると、安全でない接続のみが受け入れられます。
- 7. [適用]をクリックして、表示される指示(PC の再起動)に従います。

## 証明書の削除手順

- 1. メニューコマンド**[**開始**| SIMATIC | SIMATIC Logon | SIMATIC Logon** の設定**]**を選択します。 [SIMATIC Logon の設定]ログオンダイアログボックスが開きます。
- 2. ログオンダイアログボックスの入力フィールドに、ログオンデータを入力します。 これに関する情報は、セクション「SIMATIC Logon [の設定を開始する方法](#page-28-0) (ページ [29](#page-28-0))」に あります。
- 3. [証明書]タブを選択します。
- 4. 証明書の詳細は、下側のエリアに表示されます。
- 5. [証明書の削除]をクリックします。
- 6. [適用]をクリックして、表示される指示に従います。

## 注記

SIMATIC Logon には、削除された証明書を復元するオプションはありません。 削除する前 に、必ず証明書のコピーをバックアップしてください。

### **7.4.2.8** ユーザーの追加方法

# 手順

- 1. Windows で、ユーザーアカウントを設定します。
- 2. ユーザーを適切な Windows グループに割り付けます。
- 3. [SIMATIC Logon](#page-48-0) 役割管理 (ページ [49\)](#page-48-0)を使用して、SIMATIC アプリケーションおよびプラン トエリアの権限のコンフィグレーションを行います。

## 追加情報

• オペレーティングシステムのオンラインヘルプ オペレーティングシステムのオンラインヘルプは、メニューコマンド**[**スタート**|**ヘルプ とサポート**]**を使用して開くことができます。

#### **7.4.2.9** ユーザーの削除方法

#### 手順

- 1. SIMATIC Logon 役割管理を使用して、アプリケーションからユーザーを削除します。
- 2. 特定の用途のグループからユーザーを削除します。
- 3. Windows グループからユーザーを削除します。
- 4. Windows ユーザーとしてユーザーを削除します。

## **7.4.3 SIMATIC Logon** を使用したログオン

## **7.4.3.1 SIMATIC Logon** サービスを使用したログオン

## ログオンのタイプ

SIMATIC Logon サービスは、以下の 2 つのタイプのログオンを区別します。

- ユーザー識別 これは、ユーザーが認証可能かどうか、さらにユーザーが該当のアプリケーションの ための権限を持つかどうかをチェックします。
- ワンタイムログオン: 認証に続いて、ユーザーは、このログオン方法(シングルサインオン)をサポートするす べてのアプリケーションに対してログオンします。複数回のログオンやログオンの変更 は不要です。

この方法では、アプリケーションのデータが失われる可能性があるため、ユーザーのログ オフやログオンの変更は拒否される場合があります。

現在使用されているログオンのタイプは、ログオンダイアログボックスのタイトルバーに 表示されます。

### ログオンオプション

アクセス保護が有効化されているアプリケーションにログオンするには、以下のオプショ ンの 1 つを選択することができます。

- [ログオンダイアログボックスを使用したログオン](#page-41-0)(キーボード) (ページ [42\)](#page-41-0)
- [スマートカードリーダーからのログオン](#page-42-0) (ページ [43\)](#page-42-0)
- [別のデバイスを使用したログオン](#page-47-0) (ページ [48](#page-47-0))

#### ログオフ時のアクション

ログオン時、使用するログオンデバイスに関係なく、以下のアクションが実行されます。

- ユーザーの認証
- フルユーザー名の識別

- <span id="page-41-0"></span>• パスワードエージチェック(オプション)
- ログオンユーザーが属する Windows グループの識別

#### 注記

ユーザーを認証できる場合、そのユーザーには自動的に役割「Emergency\_Operator」 が割り付けられます。 アプリケーションがこの役割をサポートしている場合は、ユー ザーは、設定された権限に従って、アクションを実行することができます。 "Emergency Operator"グループは、Windows ユーザー管理で作成する必要はありませ  $h_n$ 

## **SIMATIC Logon** によりログオンするためのデバイスのコンフィグレーション

SIMATIC Logon でログオンするデバイスのコンフィグレーションについては、セクショ [ン「ログオンデバイスをコンフィグレーションする方法](#page-34-0)([ログオンデバイス]タブ)」 (ペー ジ [35\)](#page-34-0)を参照してください。

#### **SIMATIC Logon** サービスの呼び出し

SIMATIC Logon サービスは、このサービスが組み込まれたアプリケーションのユーザーイ ンターフェースから開始します。Windows で、独立して起動することはできません。

# **7.4.3.2** ログオンダイアログボックスを使用したログオン**(**キーボード**)**

#### ログオン**/**オフ用ダイアログボックスを開く

ログオン/オフ用ダイアログボックスは、このサービスが組み込まれたアプリケーション のユーザーインターフェースから開始します。Windows で、独立して起動することはで きません。

# ログオン**/**オフ用ダイアログボックス

ログオン/オフ用ダイアログボックスには、以下の入力ボックスがあります。

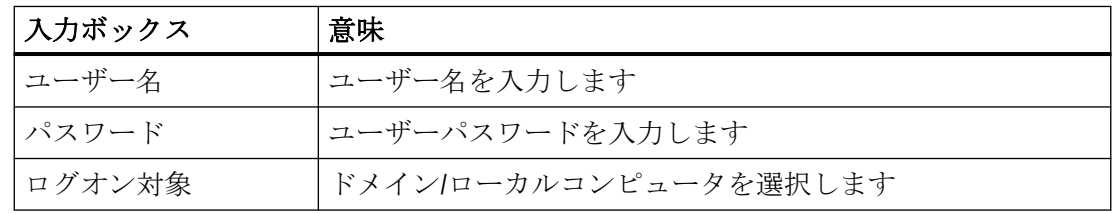

## <span id="page-42-0"></span>パスワード変更用ダイアログボックス

ログオン/オフ用ダイアログボックスから、パスワード変更用ダイアログボックスを開く こともできます。パスワード変更用ダイアログボックスには、以下の入力ボックスがあり ます。

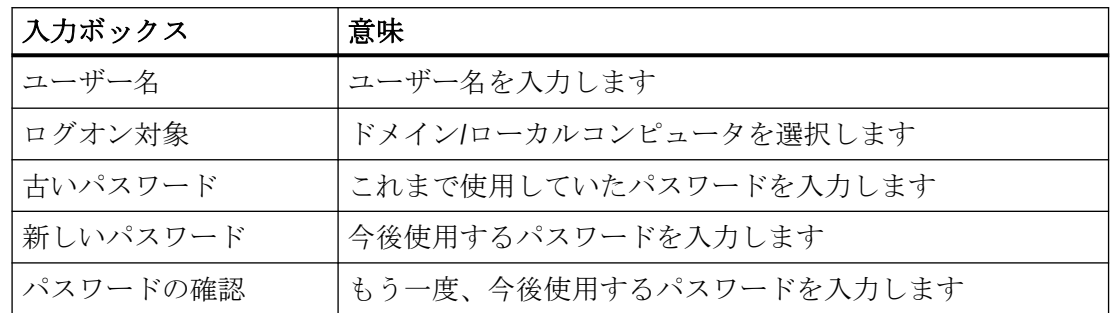

## **7.4.3.3** スマートカードリーダによるログオン

### はじめに

SIMATIC Logon は、スマートカードおよびスマートカードリーダを使用した SIMATIC アプ リケーションによるログオンをサポートしています。

本セクションでは、満たすべき要件とスマートカードの設定方法について説明します。

#### 注記

スマートカードリーダをログオンデバイスとして使用するには、各ユーザーがスマートカ ードを所有している必要があります。

#### スマートカードリーダ**(USB** または **COM** ポートに接続**)**を使用するための要件

- スマートカードリーダが PC/SC の仕様を満たしていること。
- スマートカードリーダがメーカーの指示に従って接続されていて、対応するドライバ がインストールされていること。

- [ログオンデバイス]タブの[SIMATIC Logon の設定]でスマートカードリーダを選択し、 [OK]または[適用]で設定を有効にします。
- Microsoft Remote Desktop Protocol (RDP)は SIMATIC Logon バージョン 1.5.3 以降でサ ポートされています。
	- SIMATIC Logon PC へのリモートデスクトップ接続を確立する前に、ローカルリソー スの RDP のオプションで[スマートカード]オプションが選択されているかどうかチ ェックします。
	- RDP 経由で SIMATIC Logon PC にログオンします。
	- [ログオンデバイス]タブの[SIMATIC Logon の設定]でスマートカードリーダを選択 し、[OK]または[適用]で設定を有効にします。同じ名前のローカルおよびリモート のスマートカードリーダが使用可能で、スマートカードリーダがローカルで選択済 みの場合、これは必要ありません。
	- 同じ名前のローカルおよびリモートのスマートカードリーダが存在していない場合 は、RDP 接続を終了する前に、設定をキーボードに切り替える必要があります。

ルール

## 注記

SIMATIC Logon は、Readme にリストされたオペレーティングシステムでスマートカード をサポートします。

SIMATIC Logon バージョン 1.3 以降では、スマートカードのデータフォーマットが変更さ れています。前のバージョンで作成されたスマートカードは使用できなくなっているため、 書き換える必要があります。

Windows パスワードを変更した後も、スマートカードを書き換える必要があります。こ れを行わない場合、スマートカードに"旧"パスワードが入っているためログオン手順が拒否 されます。

SIMATIC Logon がサポートしているユーザー認証は、1 要素認証セキュリティレベル(1-FA = スマートカードを所有)だけでなく、2 要素認証セキュリティレベル(2-FA = スマートカ ードを所有し、スマートカードパスワードを認識)もサポートしています。カードを紛失し た場合は、カードの所有者の Windows パスワードを変更する必要があります。

2-FA が推奨されています。現在、TCOS 3 スマートカードのみがサポートされています。2- FA のみにしたい場合は、適切な処置を講じて 1-FA のスマートカードが作成、使用されな いようにします。

#### スマートカードの設定

- 1. **[**デスクトップ**|**スマートカードの編集**]**の **SIMATIC Logon** リンクを開く [SIMATIC ログオンサービス - スマートカードの編集]ダイアログボックスが表示されます。
- 2. 以下のデータを入力します。
	- Logon PC
	- ユーザー名
	- パスワード
	- パスワードの設定
- 3. 1-FA を使用するには、[スマートカードパスワードでデータを保護]のチェックマークを外 し、2-FA がデフォルトでコンフィグレーションされるようにします。
- 4. スマートカードリーダにスマートカードを挿入します(リーダ)。
- 5. [スマートカードにデータを書き込み]ボタンをクリックします。 [SIMATIC ログオンサービス - スマートカードパスワードの入力]ダイアログボックスが表示 されます。
- 6. 2-FA に以下のデータを入力します:

#### 注記

### スマートカードパスワードの最小文字数

スマートカードパスワードは最小 8 文字、最大 50 文字で構成する必要があります。

- スマートカードパスワード
- スマートカードパスワードの確認
- 7. [OK]をクリックします。

システムが入力されたデータをチェックします。カードが TCOS3 カードでない場合、エ ラーメッセージ"挿入されたスマートカードは現在の操作に対してサポートされていません" が表示されます。認証が正常に終了すると、システムがスマートカードにデータを書き込 みます。

#### スマートカードの読み取り**/**チェック

#### **1-FA** を使用したい場合は、以下の手順に従います。

- 1. **[**デスクトップ**|**スマートカードの編集**]**の **SIMATIC Logon** リンクを開く
- [SIMATIC ログオンサービス スマートカードの編集]ダイアログボックスが表示されます。
- 2. [スマートカードからデータを読み取り]ボタンをクリックします。

スマートカードのデータが正しい場合、ログオン PC とユーザー名が対応するフィールドに 表示されます。パスワードは表示されません。

#### **2-FA** を使用したい場合は、以下の手順に従います。

- 1. **[**デスクトップ**|**スマートカードの編集**]**の **SIMATIC Logon** リンクを開く [SIMATIC ログオンサービス - スマートカードの編集]ダイアログボックスが表示されます。
- 2. [スマートカードからデータを読み取り]ボタンをクリックします。 [SIMATIC Logon:スマートカードパスワードの入力]ダイアログボックスが表示されます。
- 3. スマートカードパスワードを入力します。

スマートカードのデータに問題がなく、スマートカードパスワードが正しい場合、ログオン PC とユーザー名が対応するフィールドに表示されます。パスワードは表示されません。

#### データの削除

データを削除するには以下の手順に従います。

- 1. スマートカードからデータを読み取ります。
- 2. [スマートカードのデータを削除]ボタンをクリックします。

#### スマートカードでのログオン

#### **1-FA** を使用したい場合は、以下のようにログオンします。

1. スマートカードリーダにスマートカードを挿入します。

これで、システムにログオンしました。

## **2-FA** を使用したい場合は、以下のようにログオンします。

- 1. スマートカードリーダにスマートカードを挿入します。 [SIMATIC Logon:スマートカードパスワードの入力]ダイアログボックスが表示されます。
- 2. スマートカードパスワードを入力します。
- 3. [OK]をクリックします。

これで、システムにログオンしました。

## **2-FA** でのログオン中のエラー

2-FA でログオンする場合、以下のエラーメッセージが発生することがあります。

- エラーメッセージ"スマートカードのデータの統合チェックにエラーがあります。" 考えられる原因は次のとおりです。
	- 入力されたスマートカードパスワードが正しくありません。
	- スマートカードのデータが損傷している。
	- スマートカードのデータが操作されている。

#### 注記

スマートカードパスワードの入力は 10 回まで試行できます。

- プロセスを繰り返すには、[繰り返し]ボタンをクリックします。プロセスをキャンセル するには、[キャンセル]ボタンをクリックします。
- エラーメッセージ"挿入されたスマートカードはコピーです。ログオン手順を中止して います。" [OK]をクリックします。
- エラーメッセージ"スマートカードのデータを読み取れませんでした。ログオン手順を 中止しています。" [OK]をクリックします。
- エラーメッセージ"スマートカードのデータが SIMATIC Logon のインストールでサポー トされていません。ログオン手順を中止しています。" [OK]をクリックします。
- エラーメッセージ"スマートカードのデータを処理できません。ログオン手順を中止し ています。" [OK]をクリックします。

## スマートカードでのログオフ

システムからログオフするには、スマートカードリーダからスマートカードを取り出しま す。

## <span id="page-47-0"></span>**7.4.3.4** 別のデバイスを使用したログオン

# はじめに

コンピュータにログオンするユーザーを識別するために、キーボードやスマートカードリ ーダに加えて、「別のデバイス」を使用することができます。たとえば、ユーザーの指紋を 識別できるデバイスが使用可能です。

## 使用可能なデバイスおよびドライバ

使用可能なシステム、ドライバ、およびインターフェースパラメータについては、お問い合 わせ窓口にご相談ください。

## **7.4.3.5** 画面キーボードからのログオン

# 画面キーボードの有効化

画面キーボードの有効化は、[SIMATIC Logon のコンフィグレーション]ダイアログボック スの[ログオンデバイス]タブで行います。

#### 画面キーボードの使用

画面キーボードは、他の入力デバイスとともに、または、唯一のログオン方法として(た とえば、ログオンデバイスが故障した場合)使用します。

# <span id="page-48-0"></span>**7.5 SIMATIC Logon** 役割の管理

# **7.5.1 SIMATIC Logon** 役割管理について

### **SIMATIC Logon** 役割の管理

SIMATIC Logon 役割の管理は SIMATIC Logon コンポーネントの集合体で、役割の作成、役 割の割り付け、オペレーティングシステムのユーザーやグループ、役割に対し機能権限を割 り付けるために使用されます。

#### 役割とは

役割には、データの転送など、アプリケーションの中での特定の処理を実行するグループ/ ユーザーの権利が含まれています。

#### フェーズとは

フェーズは、あらかじめ定義された期間です。

## 役割管理とは

役割管理は、ユーザーやグループによって、アプリケーションおよび機能へのアクセスを 規制するために使用されます。

- アクセス保護は、アプリケーションや機能を使用するユーザーに対し、システムにロ グオンすることを強制します。
- 役割に対して特定のタスクを割り付けることによって、ユーザーおよびグループに権限 を割り付ける作業が簡単に行えます。
- ユーザー管理は、オペレーティングシステムのユーザーおよびグループに基づいてい ます。

#### 画像のコピーに関する注意事項

## 注記

グループおよびユーザーは、[セキュリティ ID]を使用して、役割管理に保存されます。この ID はオペレーティングシステムによって割り付けられ、連続番号が付けられます。

コンピュータ画像がロードされるとき、その画像が作成された時の位置で連続した番号が付 けられます。

グループおよびユーザーがオペレーティングシステムのユーザー管理で再作成されると、 以前とは別の[セキュリティ ID]が付けられることがあります。

そのため、画像をロードしたら、必ず目的とするグループおよびユーザーに役割が割り付 けられているかどうかを確認します。 割り付けられていない場合、役割を適用する必要が あります。

#### 必要条件

アプリケーションに SIMATIC Logon 役割の管理を使用するためには、下記の必要条件が満 たされている必要があります。

- オペレーティングシステムのユーザーおよびグループが設定されていること。
- [アクセス保護]オプションおよび[ユーザー管理]オプションが、アプリケーションで有効 になっていること。

#### **SIMATIC Logon** 役割の管理を開く

SIMATIC Logon 役割の管理は、このサービスが組み込まれているアプリケーションのユー ザーインターフェースを使用して、起動します。 Windows では起動できません。

#### 言語

SIMATIC Logon 役割の管理のデフォルトの言語設定は、下記のとおりです。

- その言語が SIMATIC Logon にインストールされた時に、個々のアプリケーションに設定 された言語。
- 関連するアプリケーションに設定されている言語が使用できない場合は、英語です。

# **7.5.2 SIMATIC Logon** 役割管理の構造

# アプリケーションダイアログの構造

SIMATIC Logon 役割管理アプリケーションダイアログでは、メニューガイド方式で作業を行 います。 SIMATIC Logon 役割管理の構造を以下に示します。

- SIMATIC Logon 役割管理を操作するメニューバー
- 選択したファンクションに素早くアクセスするためのツールバー
- ダイアログウィンドウは、以下の 4 つのグループに分割されています。
	- グループ 1: 設定された役割と割り付けタイプ
	- グループ 2: [設定された役割と割り付けタイプ]で選択された要素についての詳細
	- グループ 3: 使用可能な割り付けタイプ(グループとユーザー、ログオンステーショ ン、機能権限など)
	- グループ 4: [使用可能な割り付けタイプ]で選択したタイプの要素
- ショートカットメニューとキーの組み合わせ(ショートカット、ホットキー)は、SIMATIC Logon での作業を容易にします。

# アプリケーションダイアログでの作業

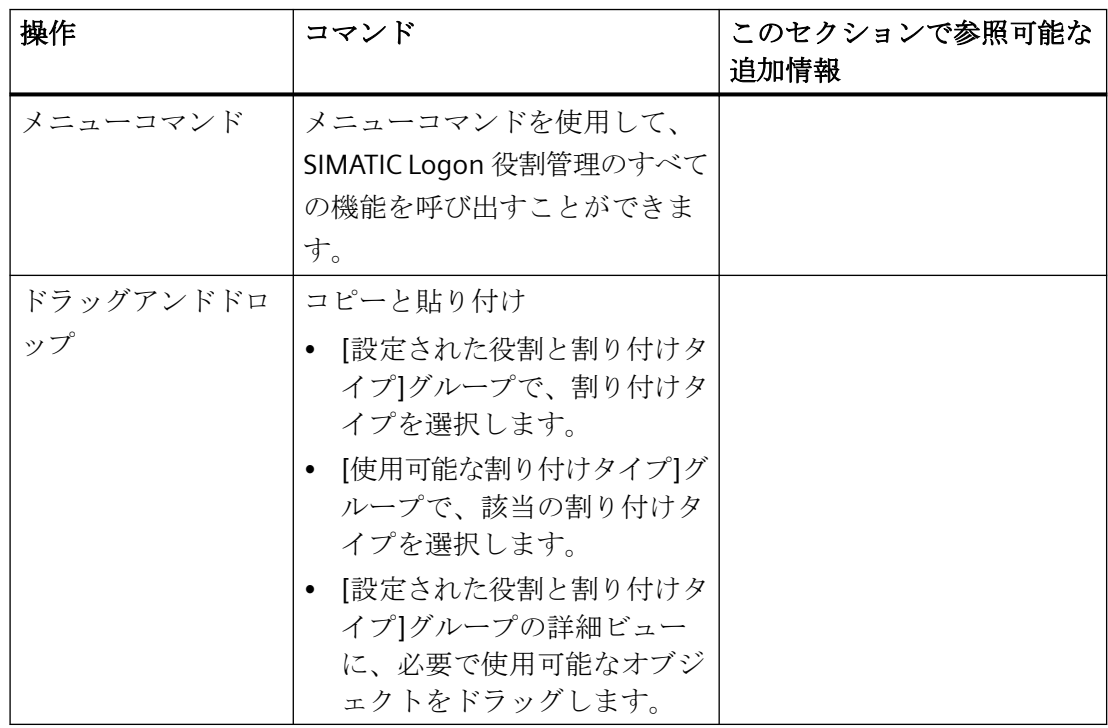

## *SIMATIC Logon*

# *7.5 SIMATIC Logon* 役割の管理

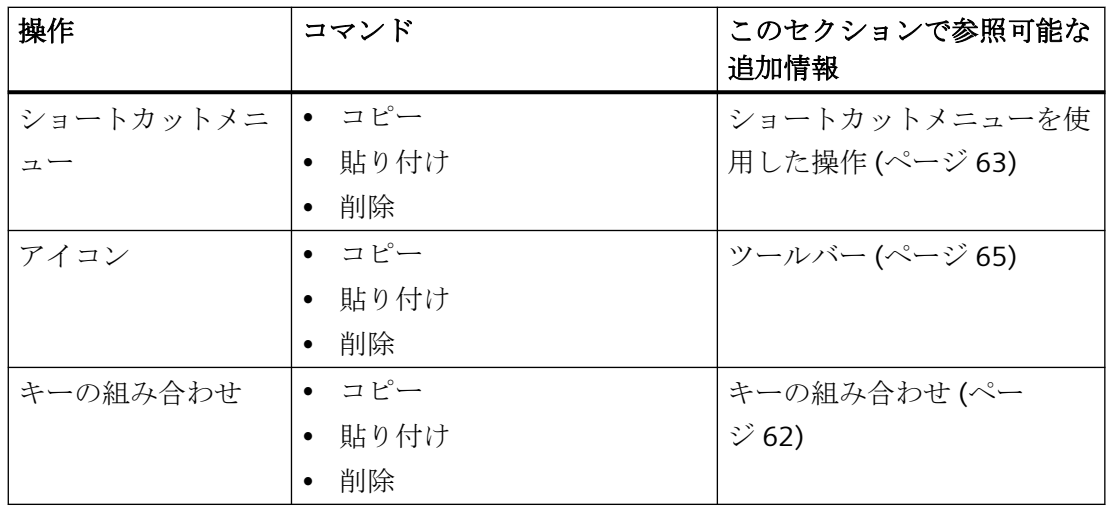

# 変更の適用

## 注記

SIMATIC Logon 役割管理での変更は、保存する必要があります。 これを行うには、メニュ ーコマンド**[**ファイル**|**保存**]**を選択します。

# **7.5.3** アプリケーションに対する権限の割り付け

# **7.5.3.1** コンフィグレーションタスクの概要

#### コンフィグレーションタスクの概要

アプリケーションに対する権限のコンフィグレーションには、以下のトピックが含まれま す。

- [役割の作成](#page-52-0) (ページ [53\)](#page-52-0)
- [役割のコンフィグレーション](#page-53-0) (ページ [54\)](#page-53-0)
- [役割のプロパティの変更](#page-58-0) (ページ [59\)](#page-58-0)
- [役割管理のデータのエクスポート](#page-59-0) (ページ [60\)](#page-59-0)
- [グループとユーザーの割り付けの変更](#page-59-0) (ページ [60\)](#page-59-0)
- [プロジェクトパスワードの変更](#page-60-0) (ページ [61](#page-60-0))

# <span id="page-52-0"></span>**7.5.3.2** 役割の作成方法

手順

- 1. メニューコマンド**[**編集**]>[**役割の新規作成**]**を選択します。
- 2. [役割名]テキストボックスに役割の名前を入力します。
- 3. [詳細]テキストボックスには、役割の詳細を記述することができます。
- 4. オプション:役割にフェーズを割り付けます。このためには以下のシンボルを使用します
	- →利用できるフェーズを割り付ける
	- ←不要なフェーズを削除する
- 5. [OK]をクリックします。

## 結果

「新しい役割」が、「設定された役割と割り付けタイプ」ナビゲーションビューに作成され ます。以下のフォルダが、フォルダ「新しい役割」に作成されます。

- グループおよびユーザー
- 機能権限
- セキュリティエリア
- ログオンステーション

アプリケーションは、通常、指定されたカテゴリをすべてサポートするわけではありませ ん。アプリケーションがサポートしているタイプとオプションについては、アプリケーシ ョンの該当の文書を参照してください。

# 変更の適用

## 注記

SIMATIC Logon 役割の管理で実行した変更は、すべて保存する必要があります。メニュー コマンド**[**ファイル**]>[**保存**]**を選択します。

#### <span id="page-53-0"></span>**7.5.3.3** 役割の設定方法

# はじめに

役割は、下記の種類で割り付けることができます。

- グループおよびユーザー
- 機能権限
- ログオンステーション
- フェーズ

グループ、ユーザー、ログオンステーションには、セキュリティエリアを割り付けること ができます。

通常は、定義された割付の種類には、アプリケーションがサポートしないものもあります。 対応するアプリケーションのマニュアルに、サポートされる割付の種類が記載されていま す。

## 役割設定の拡張

役割設定を拡張するには、下記の手順で実行します。

- 1. [設定された役割および割付の種類]リストで、役割に追加する割付の種類をクリックし選択 します。
- 2. メニューコマンド**[**編集**]>[**編集**]**を選択します。 下記の対応するダイログボックスが開きます。
	- [グループとユーザーの編集](#page-54-0) (ページ [55\)](#page-54-0)
	- [機能権限の編集](#page-55-0) (ページ [56](#page-55-0))
	- [ログオンステーションの編集](#page-55-0) (ページ [56](#page-55-0))
	- [フェーズの編集](#page-56-0) (ページ [57](#page-56-0))
	- [セキュリティエリアの編集](#page-56-0) (ページ [57\)](#page-56-0)
- 3. ダイアログボックスを[OK]を押して終了すると、役割の割付の種類が表示されます。

#### <span id="page-54-0"></span>役割の割付種類のオブジェクトの削除

割付種類の設定されたオブジェクトのみを、削除できます。

- 1. [設定された役割および割付の種類]リストで、役割から削除する割付の種類をクリックし選 択します。
	- グループおよびユーザー
	- 機能権限
	- ログオンステーション
	- フェーズ
	- セキュリティエリア
- 2. [役割:<選択された役割の名前>]リストで、削除する割付種類のオブジェクトをクリックし 選択します。
- 3. メニューコマンド**[**編集**]>[**削除**]**を選択します。 [役割: <選択した役割の名前>]リストに、その役割の割付種類で残っているオブジェクト がすべて表示されます。

## 変更の有効化

#### 注記

SIMATIC Logon 役割の管理で実行した変更は、すべて保存する必要があります。 コマン ド**[**ファイル**]>[**保存**]**を選択します。

#### ショートカットメニューによる操作

設定された割付種類は、ショートカットメニューコマンドを使用して編集することもでき ます。 ショートカットメニュー機能の概要は、セクション「[[新規役割](#page-63-0)] (ページ [64](#page-63-0))ショ ートカットメニュー」を参照してください。

## **7.5.3.4** グループおよびユーザーに役割を割り付ける方法

役割は、オペレーティングシステムのユーザー管理機能を使用して、ユーザーグループお よびユーザーに割り付けることができます。

#### 手順

- 1. [ドメイン/コンピュータ]ドロップダウンリストから、コンフィグレーションの編集を行う コンピュータまたはドメインを選択します。
- 2. [名前テキストボックスにユーザーまたはユーザーグループの名前を入力します。フィルタ 処理を行う場合は、「\*」文字を名前を付加するか、「\*」文字だけを使用します。

- <span id="page-55-0"></span>3. グループおよびユーザーのリストを作成する場合は、[すぐに検索]をクリックします。リ ストのコンパイルを停止するには、[停止]をクリックします。
- 4. 役割に割り付けるグループおよびユーザーを、[使用可能なグループおよびユーザー]リス トから選択します。
- 5. Click  $\rightarrow$ 選択されたグループおよびユーザーが、[設定されたグループおよびユーザー]リストに移動 します。
- 6. ←をクリックして、「設定されたグループおよびユーザー】リストからグループおよびユー ザーを削除します。
- 7. ステーションごとに、手順 1~4 を繰り返します。
- 8. [OK]をクリックして、[設定されたグループおよびユーザー]リストで設定されている、その 役割に対するグループとユーザーを有効にします。

#### 注記

アプリケーションの中には、単一のグループまたはユーザーしか許可しないものもあ ります。 サポートされている各機能の詳細については、アプリケーションのマニュア ルを参照してください。

#### **7.5.3.5** 役割に機能権限を割り付ける方法

役割に機能権限を割り付けることができます。

## 手順

- 1. 役割に割り付ける機能権限を、[使用可能な機能権限]リストから選択します。
- 2. → をクリックします。 選択されたエントリが、[設定された機能権限]リストに移動します。
- 3. ←をクリックして、「設定された機能権限】リストからエントリを削除します。
- 4. [OK]をクリックして、[設定された機能権限]リストで設定されている、その役割に対する機 能権限を有効にします。

#### 注記

アプリケーションの中には、この機能をサポートしないものもあります。サポートさ れている各機能の詳細については、アプリケーションのマニュアルを参照してください。

#### **7.5.3.6** 役割にログオンステーションを割り付ける方法

役割にログオンステーションを割り付けることができます。

## <span id="page-56-0"></span>手順

- 1. 役割に割り付けるログオンステーションを、[使用可能なログオンステーション]リストから 選択します。
- 2. → をクリックします。 選択されたエントリが、[設定されたログオンステーション]リストに移動します。
- 3. ←をクリックして、「設定されたログオンステーション]リストからエントリを削除します。
- 4. [OK]をクリックして、[設定されたログオンステーション]リストで設定されている、その役 割に対するログオンステーションを有効にします。

#### 注記

アプリケーションの中には、この機能をサポートしないものもあります。サポートさ れている各機能の詳細については、アプリケーションのマニュアルを参照してください。

## **7.5.3.7** 役割にフェーズを割り付ける方法

役割にフェーズを割り付けることができます。

# 手順

- 1. 役割に割り付けるフェーズを、[有効なフェーズ]リストから選択します。
- 2. → をクリックします。 選択されたエントリが、[設定されたフェーズ]リストに移動します。
- 3. ←をクリックして、「設定されたフェーズ】リストに入力します。
- 4. [OK]をクリックして、[設定されたフェーズ]リストで設定されている、その役割に対する フェーズを有効にします。

#### 注記

アプリケーションの中には、単一のグループまたはユーザーの割り付けしか許可しな いものもあります。サポートされている各機能の詳細については、アプリケーション のマニュアルを参照してください。

# **7.5.3.8** グループとユーザーまたはログオンステーションにセキュリティエリアを割り付ける方 法

グループとユーザーまたはログオンステーションに、1 つまたは複数のセキュリティエリ アを割り付けることができます。

## 手順

- 1. グループとユーザーまたはログオンステーションに割り付けるセキュリティエリアを、[使 用可能なセキュリティエリア]リストから選択します。
- 2. →をクリックします。 選択されたセキュリティエリアが、[設定されたセキュリティエリア]リストに移動します。
- 3. ←をクリックして、[設定されたセキュリティエリア]リストに入力します。
- 4. [OK]をクリックして、[設定されたセキュリティエリア]リストに設定されているセキュリ ティエリアを有効にします。

#### 注記

アプリケーションの中には、単一のグループまたはユーザーの割り付けしか許可しな いものもあります。サポートされている各機能の詳細については、アプリケーション のマニュアルを参照してください。

## **7.5.3.9** 役割の削除方法

実際に作成した役割のみを削除できます。 アプリケーションに含まれているデフォルトの 役割は、削除できません。

呼び出しているアプリケーションに含まれているデフォルトの役割のリストについては、各 マニュアルを参照してください。

#### 手順

- 1. 役割を選択します。
- 2. メニューコマンド**[**編集**]>[**削除**]**]を選択します。 その役割は、権限グループと共に削除されます。

# 変更の有効化

#### 注記

SIMATIC Logon 役割の管理で実行した変更は、すべて保存する必要があります。 コマン ド**[**ファイル**]>[**保存**]**を選択します。

## 追加情報

役割からのフェーズの削除に関する詳細は、「[役割のプロパティの編集方法](#page-58-0) (ページ [59\)](#page-58-0)」 の章を参照してください。

#### <span id="page-58-0"></span>**7.5.3.10** 役割のプロパティの変更方法

## はじめに

役割には、下記のプロパティがあります。

- 役割名
- 役割の内容
- 役割で使用可能なフェーズ

#### 注記

[フェーズ]をサポートするアプリケーションのみが、フェーズを編集できます。

#### 必要条件

カスタム役割がすでに作成されていること。

## 手順

- 1. [設定された役割と割付の種類]フィールドから、役割を選択します。
- 2. ショートカットメニューコマンド**[**プロパティ**]**を選択します。 [SIMATIC Logon 役割の管理 - 役割プロパティ]ダイアログボックスが開きます。
- 3. 必要に応じて、役割の名前および(または)内容を変更します。
- 4. 下記のように、役割にフェーズを割り付けます。
	- 使用できるフェーズを割り付けます。
	- ← 不要なフェーズの割り付けを解除します。
- 5. [OK]をクリックします。 修正されたフェーズが有効になります。

## 変更の適用

#### 注記

SIMATIC Logon 役割の管理で実行した変更は、すべて保存する必要があります。コマン ド**[**ファイル**]>[**保存**]**を選択します。

#### <span id="page-59-0"></span>**7.5.3.11** 役割管理データのエクスポート方法

## 手順

- 1. メニューコマンド**[**ファイル**|**エクスポート**...]**を選択します。 Windows エクスプローラの[名前を付けて保存...]ダイアログボックスが開きます。
- 2. 必要なフォルダに移動します。
- 3. [ファイル名]フィールドに進み、表示されるファイル名を、たとえば "Roles\_ProjectA\_20050930"のように、対象としているプロジェクト設定に基づいて変更し ます。
- 4. ファイル形式を選択します。
	- コンマ区切り(\*.txt)
	- XML (\*.xml)
- 5. [保存]をクリックします。

# 結果

役割管理データが、入力した名前で選択したフォルダに保存されます。

## **7.5.3.12** 別のコンピュータへのグループとユーザーの割り付け方法

#### はじめに

特定のコンピュータでグループとユーザーを作成し、それらに役割を割り付けたとします。 コンフィグレーションを変更した場合、すなわち、別のコンピュータを使用する場合は、 これらのグループとユーザーをこのコンピュータに割り付ける必要があります。

#### 要件

- 元のログオンコンピュータが使用可能であること
- すべてのグループとユーザーが、新しいコンピュータ上で、元の名前と同一の名前で使 用可能であること

#### 手順

- 1. メニューコマンド**[**編集**|**グループとユーザーの再割り付け**...]**を選択します。. [SIMATIC Logon 役割の管理 - グループとユーザーの再割り付け]ダイアログボックスが開き ます。
- 2. 前のコンピュータ名を入力します。

- 3. 新しいコンピュータ名を入力します。
- 4. [OK]をクリックします。 グループとユーザーの割り付けが変更されます。

## <span id="page-60-0"></span>変更の適用

#### 注記

SIMATIC Logon 役割管理での変更は、保存する必要があります。これを行うには、メニュ ーコマンド**[**ファイル**|**保存**]**を選択します。

### **7.5.3.13** プロジェクトパスワードの変更方法

#### はじめに

いくつかのアプリケーションでは、プロジェクトをパスワードで保護することができます。 パスワードの変更は、プロジェクトの設定直後と、それ以降に定期的に行うことをお勧め します。

#### 要件

アプリケーションが、[プロジェクトパスワード]機能をサポートしていること。

#### 手順

- 1. メニューコマンド**[**編集**|**プロジェクトパスワードの変更**...]**を選択します。 [SIMATIC Logon 役割管理 - プロジェクトパスワードの変更]ダイアログボックスが開きます。
- 2. 対応するボックスにパスワードを入力します。
- 3. [パスワードの確認]ボックスでパスワードを確認します。
- 4. [OK]をクリックします。 プロジェクトパスワードが変更されます。

# 変更の適用

## 注記

SIMATIC Logon 役割管理での変更は、保存する必要があります。 これを行うには、メニュ ーコマンド**[**ファイル**|**保存**]**を選択します。

# <span id="page-61-0"></span>**7.5.3.14** ショートカットキー

# ファンクションのリスト

メニューコマンドを介してアクセスできる多くのファンクションは、ショートカットキーを 使用して SIMATIC Logon でアクセスすることも可能です。

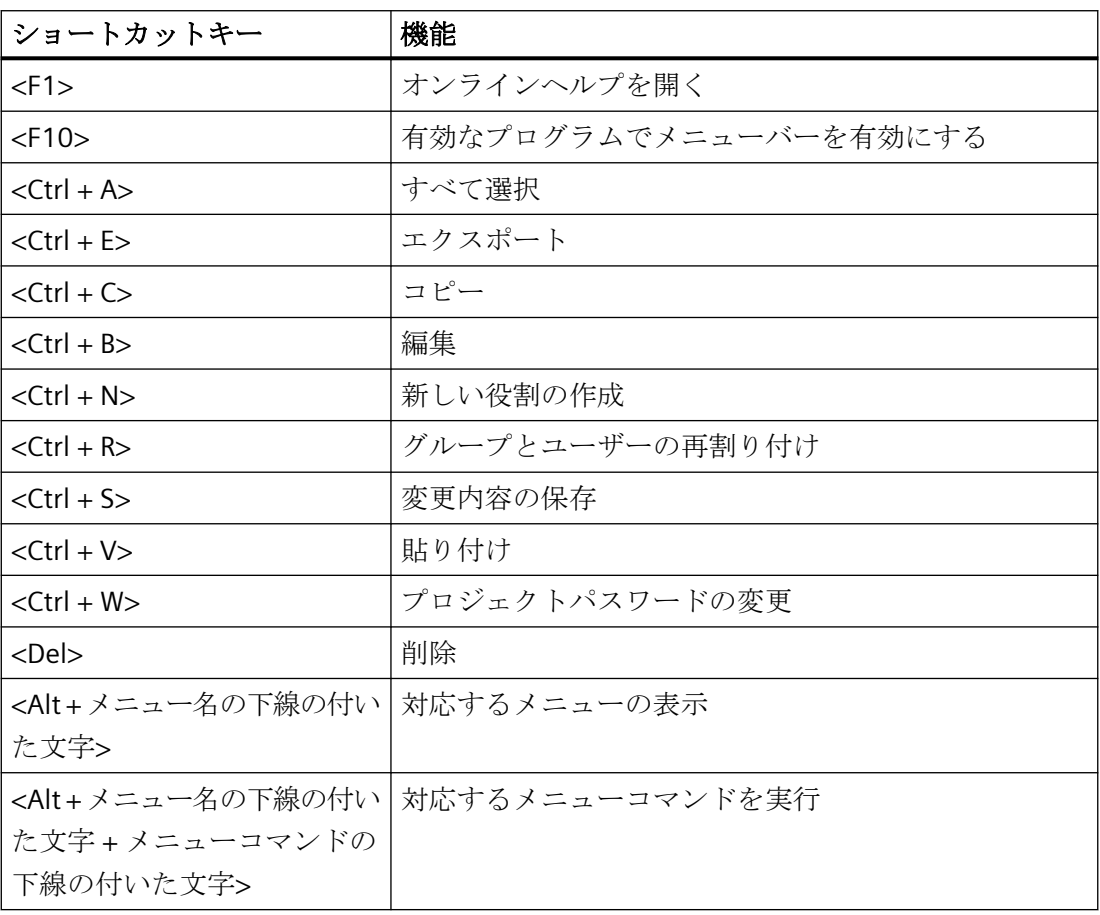

## <span id="page-62-0"></span>**7.5.3.15 SIMATIC Logon** 役割管理のフォルダアイコン

## アイコン一覧

SIMATIC Logon 役割管理の各フォルダアイコンの意味を次に示します。

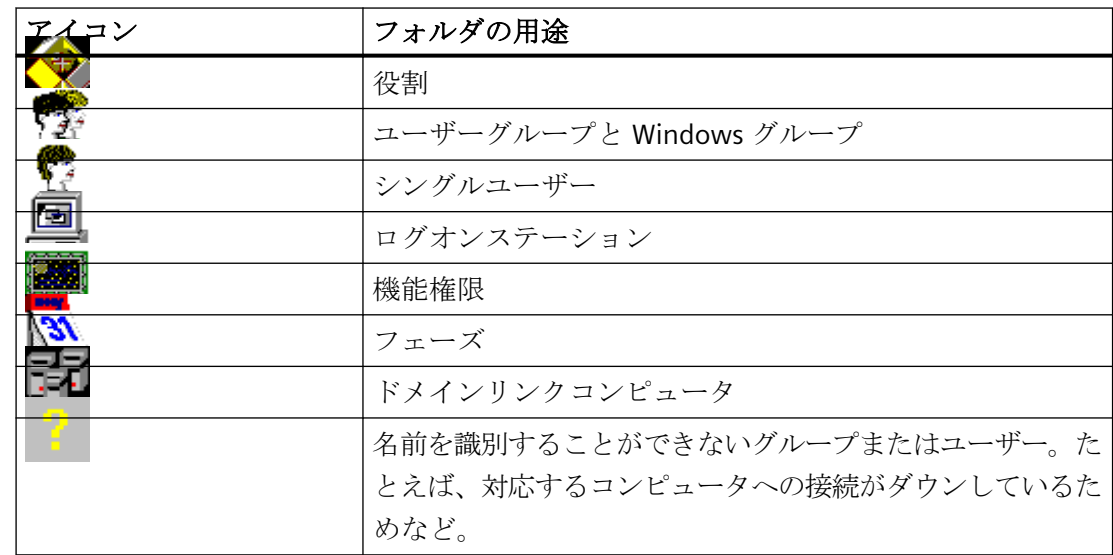

# **7.5.4** ショートカットメニューからのダイアログボックスの呼び出し

## **7.5.4.1** ショートカットメニューを使用した操作

## ショートカットメニュー

メニューコマンドとして使用可能な多くのアクションは、SIMATIC Logon のショートカッ トメニューで呼び出すこともできます。

# ショートカットメニューからメニューコマンドを選択する

ショートカットメニューが使用可能な場合、以下に概要を示すステップに従って、メニュ ーコマンドを選択することができます。

- 1. オブジェクトを選択します。
- 2. それを右クリックします。
- 3. 開かれるショートカットメニューで、メニューコマンドを選択します。

#### <span id="page-63-0"></span>**7.5.4.2 [**役割の新規作成**]**ショートカットメニュー

このショートカットメニューは、役割を作成するダイアログボックスを開きます。

- 1. [設定された役割と割り付けタイプ]グループのツリー表示で、[役割]フォルダを選択します。
- 2. ショートカットメニューコマンド**[**役割の新規作成**]**を選択します。
- 3. セクション[「役割の作成方法」](#page-52-0) (ページ [53\)](#page-52-0)の記述に従って、操作を行います。

#### **7.5.4.3 [**編集**]**ショートカットメニュー

このショートカットメニューは、役割のコンフィグレーションが可能なダイアログボック スを開きます。

- 1. [設定された役割と割り付けタイプ]グループで、編集する役割の必要な割り付けタイプ(た とえば、「グループとユーザー」)を選択します。
- 2. ショートカットメニューコマンド**[**プロパティ**]**を選択します。
- 3. セクション「[役割の設定方法](#page-53-0) (ページ [54\)](#page-53-0)」の記述に従って、操作を行います。

#### **7.5.4.4 [**プロパティ**]**ショートカットメニュー

詳細は、セクショ[ン「役割のプロパティの変更方法」](#page-58-0) (ページ [59](#page-58-0))を参照してください。

#### **7.5.4.5 [**削除**]**ショートカットメニュー

### はじめに

このショートカットメニューを使用して、役割を削除することができます。

## 役割の削除

- 1. [設定された役割と割り付けタイプ]グループから削除する役割を選択します。
- 2. ショートカットメニューコマンド**[**削除**]**を選択します。

### 変更の適用

## 注記

SIMATIC Logon 役割の管理で実行した変更は、すべて保存する必要があります。メニュー コマンド**[**ファイル**|**保存**]**を選択します。

# <span id="page-64-0"></span>**7.5.5 SIMATIC Logon** 役割の管理のツールバーとメニューバー

## **7.5.5.1** ツールバー

## はじめに

SIMATIC Logon 役割管理では、ツールバーは、選択したコマンドを呼び出すためのショー トカットとして使用されます。

#### ツールバー

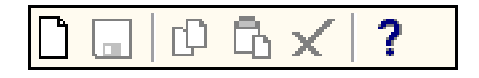

ツールバーから、以下の機能を実行することができます。

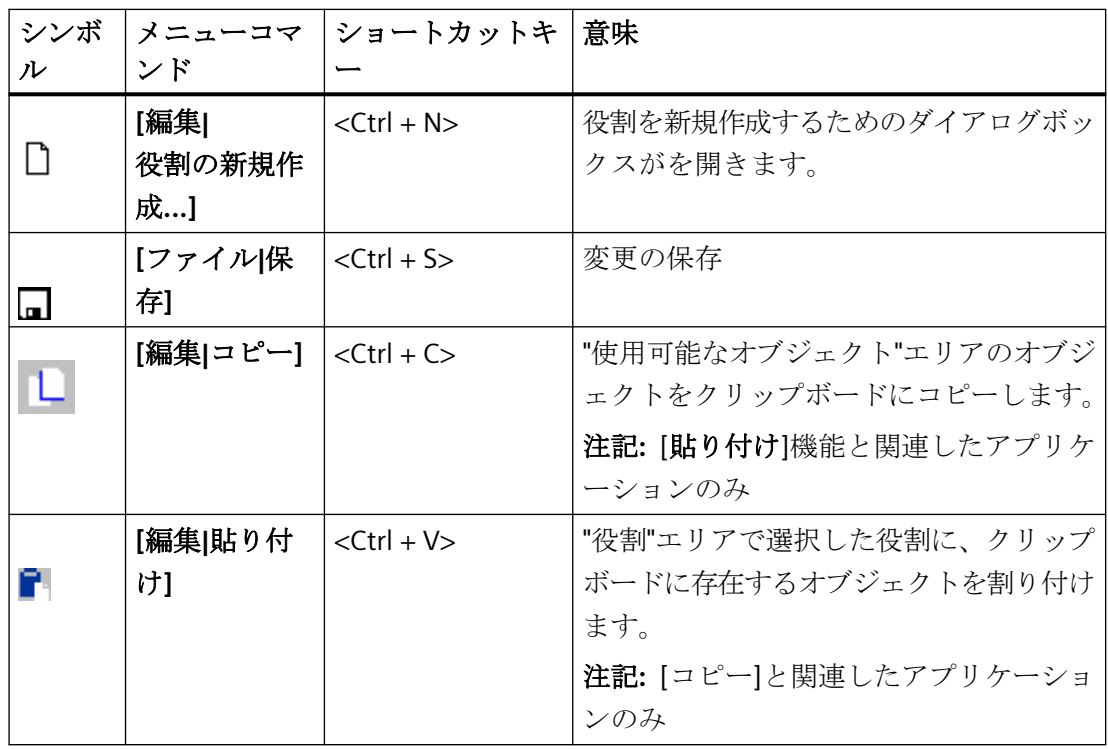

## *SIMATIC Logon*

*7.5 SIMATIC Logon* 役割の管理

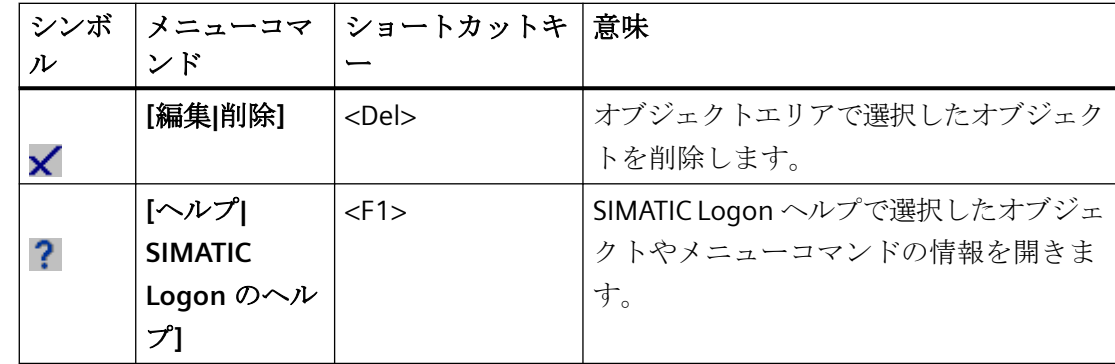

# ツールバー機能がアクティブな時の表示形式

## 注記

押されたボタンは、特定のステータス(例えば、機能が有効/無効)がアクティブであることを 示します。

グレーアウトされたシンボルは、以下のことを示します。

• このシンボルにリンクされた機能がアクティブではない

または

• このシンボルにリンクされた機能が使用できない

# **7.5.5.2 SIMATIC Logon** 役割の管理のメニューバー

メニューバー

SIMATIC Logon 役割の管理のメニューバーには、下記のメニューがあります。

- [ファイルメニュー](#page-66-0) (ページ [67](#page-66-0))
- [編集メニュー](#page-66-0) (ページ [67](#page-66-0))
- [ヘルプメニュー](#page-67-0) (ページ [68\)](#page-67-0)

# <span id="page-66-0"></span>**7.5.5.3 [**ファイル**]**メニュー

**[**ファイル**]**メニュー

**[**ファイル**]**メニューを使用して、以下のコマンドを実行することができます。

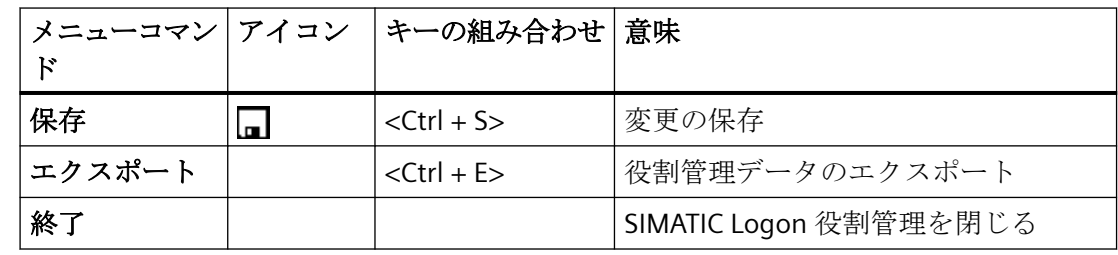

# **7.5.5.4 [**編集**]**メニュー

**[**編集**]**メニュー

**[**編集**]**メニューを使用して、以下の機能を実行することができます。

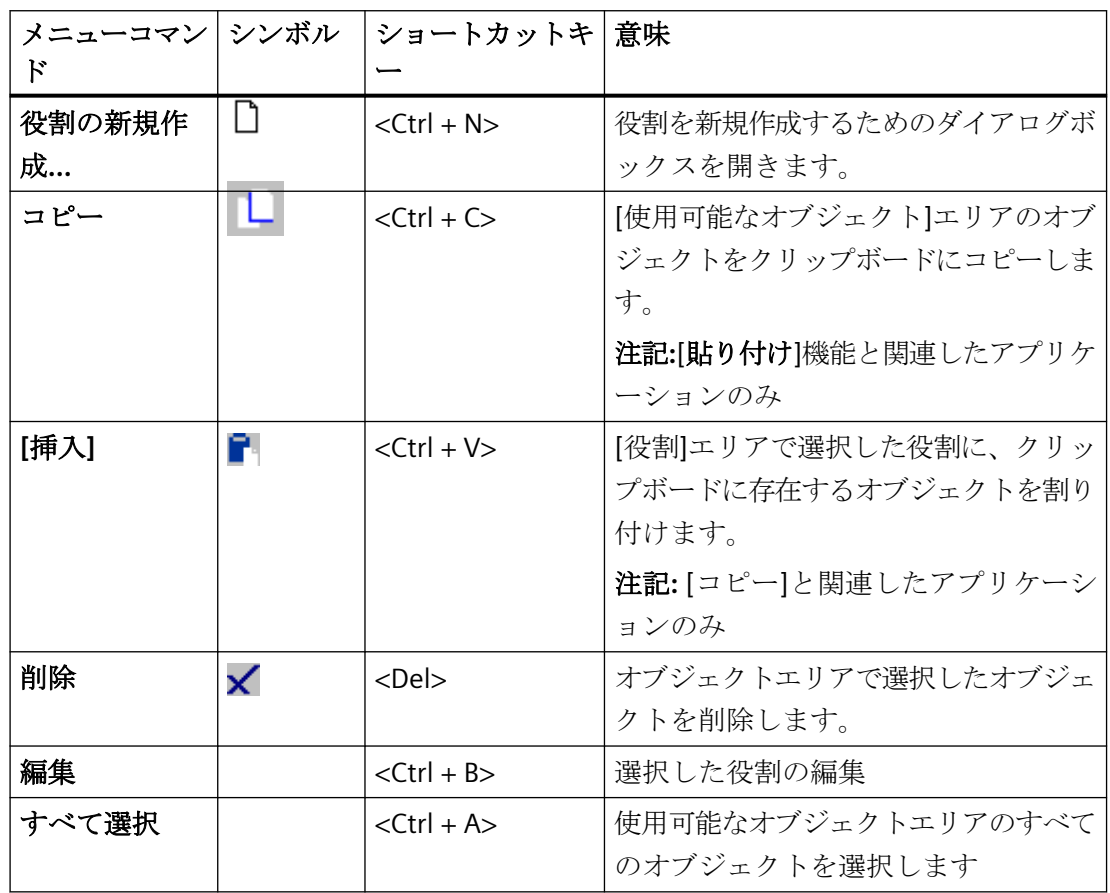

## <span id="page-67-0"></span>*SIMATIC Logon*

*7.5 SIMATIC Logon* 役割の管理

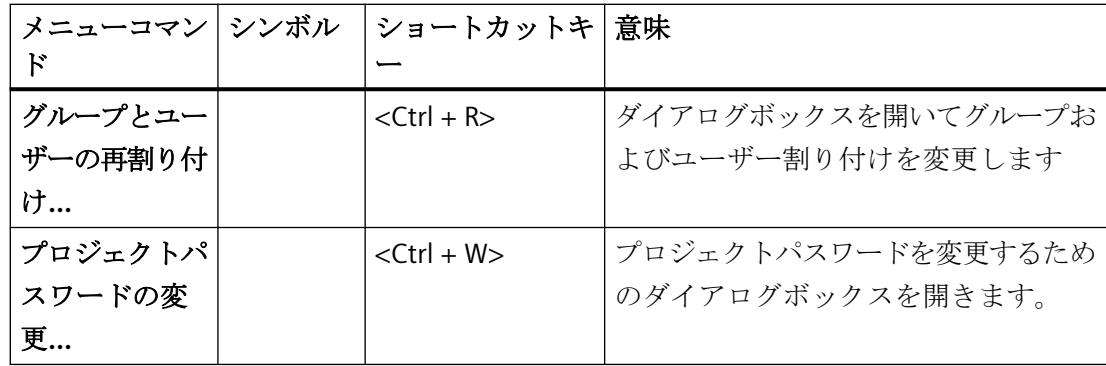

# **7.5.5.5 [**ヘルプ**]**メニュー

**[**ヘルプ**]**メニュー

**[**ヘルプ**]**メニューを使用して、以下の機能を実行することができます。

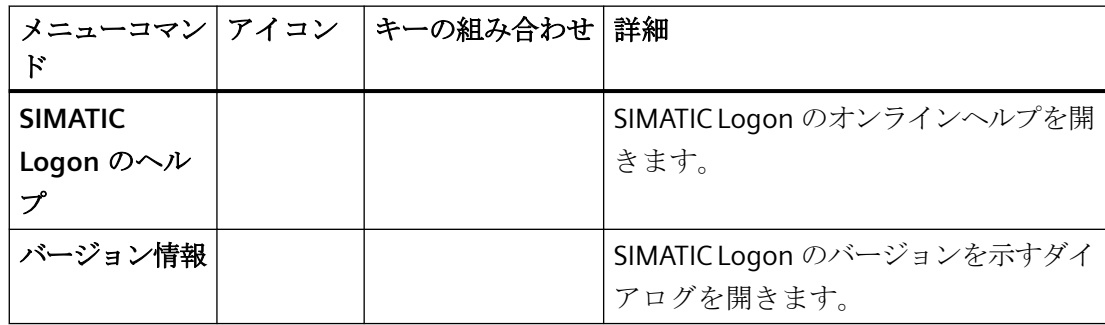

*7.6 SIMATIC Logon* イベントログ

# **7.6 SIMATIC Logon** イベントログ

# **7.6.1 SIMATIC Logon** イベントログビューワーについて

#### はじめに

SIMATIC Logon イベントログビューワーは、アプリケーションイベントの記録および表示 のタスクを担当するコンポーネントです。 イベントの記録はアプリケーションによって トリガされ、[SIMATIC Logon [イベントログビューワー](#page-69-0)] (ページ [70](#page-69-0))ダイアログボックスで 表示されます。

このダイアログボックスの表示方法は、アプリケーションのマニュアルを参照してくださ い。

#### データベースへの **SIMATIC Logon** サービスイベントのバックアップ

イベントは、"EventLog.mdb"データベースに保存されます。このデータベースは、インス トール後デフォルト設定で、ディレクトリ"...\SIMATICLogon\Logging"に配置されます。

推奨: データベースを短い間隔でバックアップするようにします。これは、データの損失を 防ぎます(たとえば、ハードディスク障害が発生した場合)。

データベースの損傷を回避するには、アプリケーションの実行中にバックアップを実行し てはいけません。

データベースが存在しない場合、新しいデータベースが自動的に作成されます。

## アプリケーションのイベントのバックアップ

SIMATIC Logon を使用するアプリケーションは、アプリケーションで定義した場所にイベ ントを保存します。

データベースが存在しない場合、新しいデータベースが自動的に作成されます。

データベースの保管場所はアプリケーションのマニュアルを参照してください。その場所 から適切なディレクトリにデータベースを移動します。

<span id="page-69-0"></span>*7.6 SIMATIC Logon* イベントログ

# **7.6.2 [SIMATIC Logon** イベントログビューワー**]**ダイアログボックス

# ダイアログボックスの要素の意味

次の表に、[SIMATIC Logon イベントログビューワー]ダイアログボックスの要素の意味を示 します。

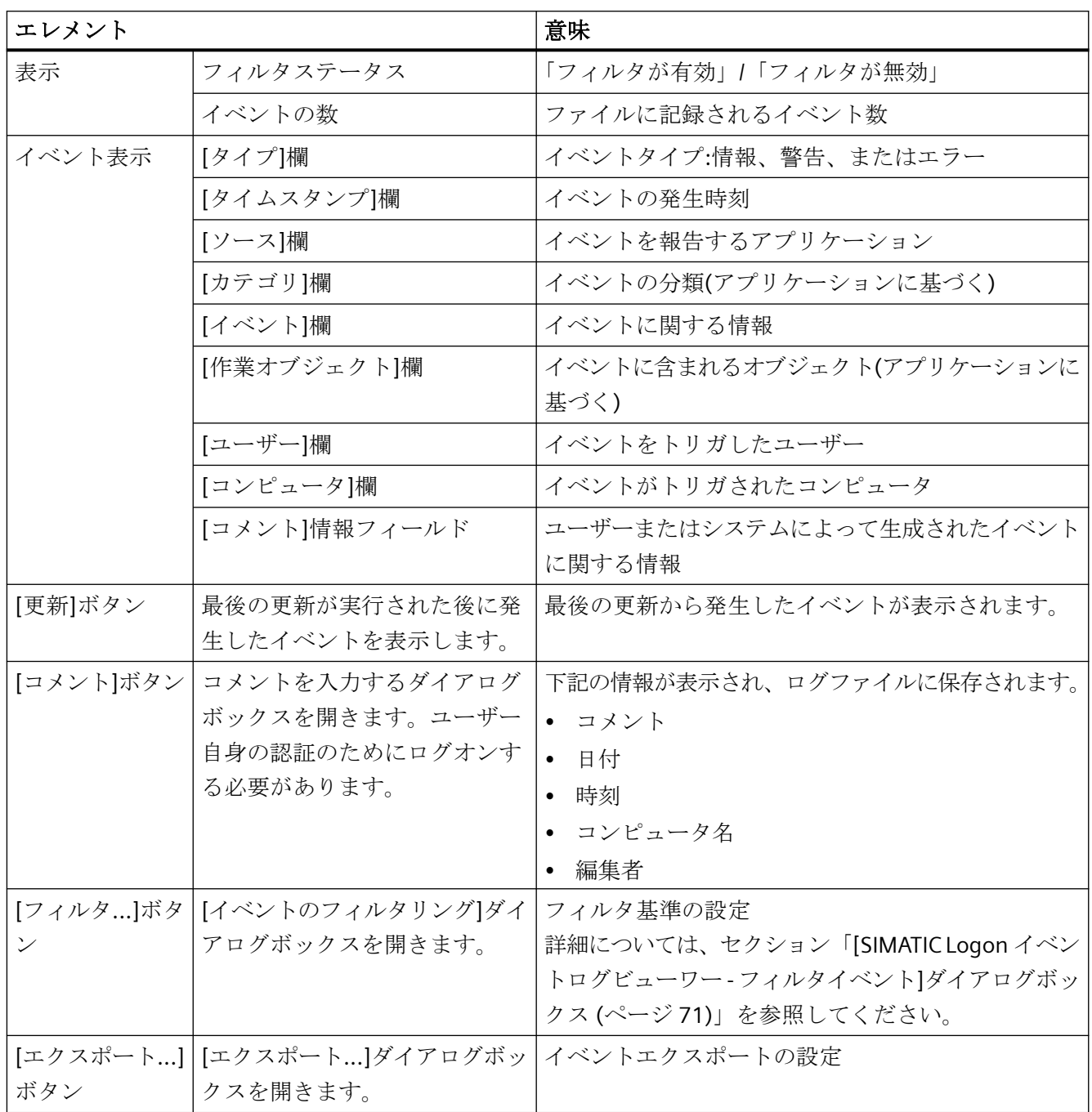

*7.6 SIMATIC Logon* イベントログ

<span id="page-70-0"></span>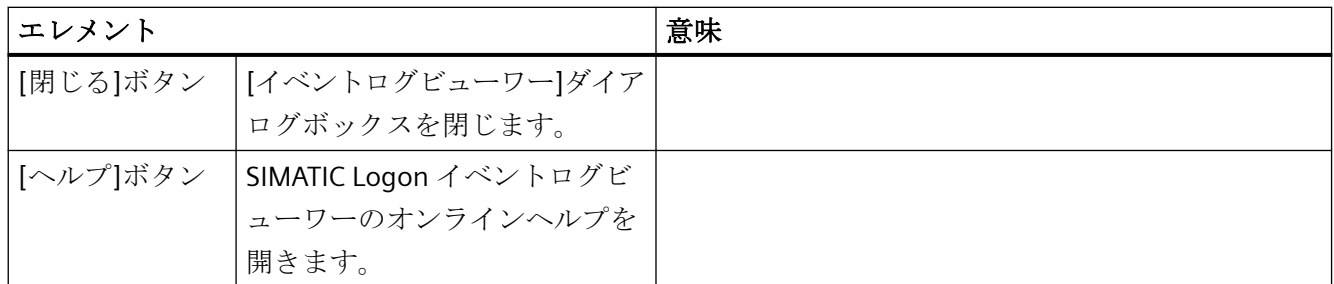

# **7.6.3 [SIMATIC Logon** イベントログビューワー **-** イベントのフィルタリング**]**ダイアロ グボックス

## はじめに

このダイアログボックスで、発生イベントのフィルタを設定することができます。

フィルタは、このダイアログボックスを[OK]で閉じたとき、自動的に有効になります。イ ベントログビューワーでフィルタが有効なとき、「フィルタが有効」というテキストがス テータスバーに表示されます。

イベントログビューワーは、フィルタリングされたイベントだけを表示します。

## 表示されるイベント

フィルタを使用して、イベントログビューワーの表示をコントロールすることができます。 条件

- タイプ 個々のイベントタイプのチェックボックスをオンにすることによる選択
- 期間

周期(開始/終了)を指定します。チェックボックスを使用して、両方の時点(日付と時刻) を有効にすることができます。

# • イベント表示

指定された欄内で検索するために使用される文字列

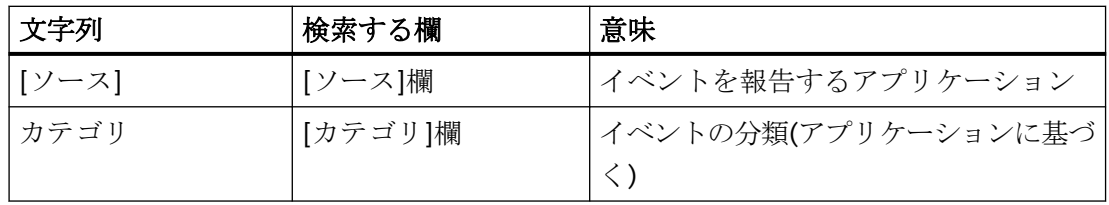

## *SIMATIC Logon*

*7.6 SIMATIC Logon* イベントログ

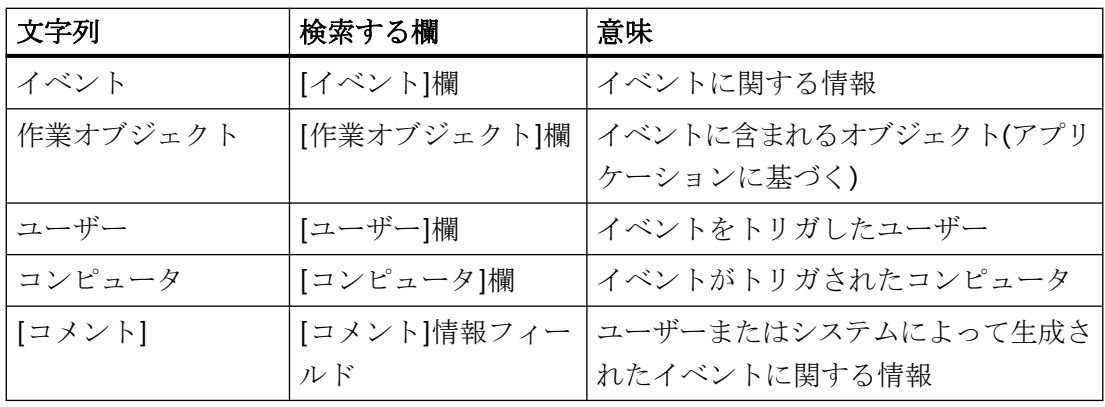

### 注記

文字列ではすべての文字が許されるわけではありません。 禁止された文字を入力した場合は、その文字は無視され、警告音が鳴ります。

# **7.6.4 SIMATIC Logon** イベントログビューワーでログオンおよびログオフを追跡する方 法

## はじめに

SIMATIC Logon は、すべての認証、ログオンおよびログオフをファイルに記録します。 SIMATIC Logon イベントログビューワーを使用して、これらのデータを表示し、個々のエ ントリにコメントを追加することができます。

# 手順

- 1. メニューコマンド**[**スタート**|SIMATIC|SIMATIC Logon|SIMATIC Logon** イベントログビュー ワー**]**を選択します。
- 2. ビューワーを実際に開くのか尋ねるプロンプトに対して[はい]で確認応答します。 記録されたすべてのイベントを表示する[SIMATIC Logon イベントログビューワー]ダイアロ グボックスが開きます。 現在選択されているイベントのコメントが、[選択されているイベ ントのコメント]ボックスに表示されます。
- 3. [更新]をクリックして、イベントの表示を更新します。 最後の更新の後に発生したイベントが表示されます。
- 4. [コメント]をクリックして、イベントのコメントを入力します。 ログオンによってユーザー自身の認証を行う必要があるダイアログボックスが開きます。
- 5. コメントを入力し、[OK]をクリックします。 コメントボックス内に、コメントが日付、時刻、コンピュータ名、および作成者とともに表 示され、内容がファイルに保存します。
- 6. [閉じる]をクリックして、ダイアログボックスを閉じます。
### <span id="page-72-0"></span>**7.7 SIMATIC** 電子署名

### **7.7.1 SIMATIC** 電子署名について

#### **SIMATIC** 電子署名

SIMATIC 電子署名は、電子署名の作成に使用できる *SIMATIC Logon* コンポーネントです。 電子署名は、オートメーションシステムでの重要なオペレータ入力などの際に、要件を満 たすために、作成され、アーカイブされる検証情報です。

これらの検証情報には、たとえば、以下の操作に関する情報が含まれます。

- 操作の実施責任がある個人または複数の人の名前
- 操作を実施する日付と時刻
- 署名の意味(例: オーソリゼーション)
- 作成者(例: バッチレシピの作成者)

#### 例

コンフィグレーションした"モータの起動"操作に、電子署名が必要です。

#### 動作の基本原理

SIMATIC 電子署名の動作原理を以下に示します。

- 電子署名が操作に必要な場合は、対応するアプリケーションで適切な要件をコンフィ グレーションする必要があります。SIMATIC 電子署名が、入力された情報の照会と評価 を行います。
- SIMATIC 電子署名はコンフィグレーションされた操作に関する情報を要求してそれを チェックし、保存のために呼び出し元のアプリケーションに転送します。
- 要求された操作は、操作に関する必要な署名がすべて入力された場合だけ可能になり ます。

#### **SIMATIC** 電子署名を開く

[SIMATIC 電子署名]ダイアログボックスは、アプリケーション固有の呼び出しで表示され ます。SIMATIC 電子署名に対するアプリケーション固有の呼び出しを有効にする方法につ いては、関連アプリケーションのマニュアルを参照してください。

#### <span id="page-73-0"></span>**7.7.2** 電子署名のルール

ルール

**SIMATIC** 電子署名による電子署名は、以下の要件を満たします。

- 電子署名は一意です:
	- ユーザー名とパスワードから構成されます。
	- 複数の異なるユーザーの情報が要求される場合、それぞれのユーザー名とパスワー ドが求められます。
- 電子署名は一度入力されると、再利用("コピー")することはできません。
- 電子署名は一度入力されると、他の人に再割り付けすることはできません。
- 電子署名は、以下から構成されます。
	- 署名する個人の名前
	- 署名の日付と時刻
	- オペレータステーションの名前
	- コメント(任意)
- 管理者は、コンフィグレーションの際、1 つ以上の署名の入力が済んではじめてオブ ジェクトのリリースを行うよう設定することができます(2 重チェック原理)。 たとえ ば、以下のような遵守すべき特定のルールを定義することもできます。
	- 異なるユーザー役割(セクション「SIMATIC LOGON」を参照)
	- 署名を入力する順序

#### 注記

ユーザー名がシステム内で一意であること

- 同一のユーザー名を2つの異なるユーザーに割り付けないこと
- 異なるユーザーは、常に異なるユーザー名を持つこと

### **7.7.3** 操作への署名

**7.7.3.1 [SIMATIC** 電子署名**:** 署名取得**]**ダイアログボックス

#### はじめに

このダイアログボックスで、処理や状態変更のような操作に署名することができます。

#### 注記

ユーザーは、1 つのダイアログボックスに 1 回だけ署名を入力できます。 これは、複数の 必要なユーザー役割を割り付けられているユーザーにも適用されます。

### **[[SIMATIC** 電子署名**]**ダイアログボックス:署名の取得**]**ダイアログボックスの有効範囲と機能

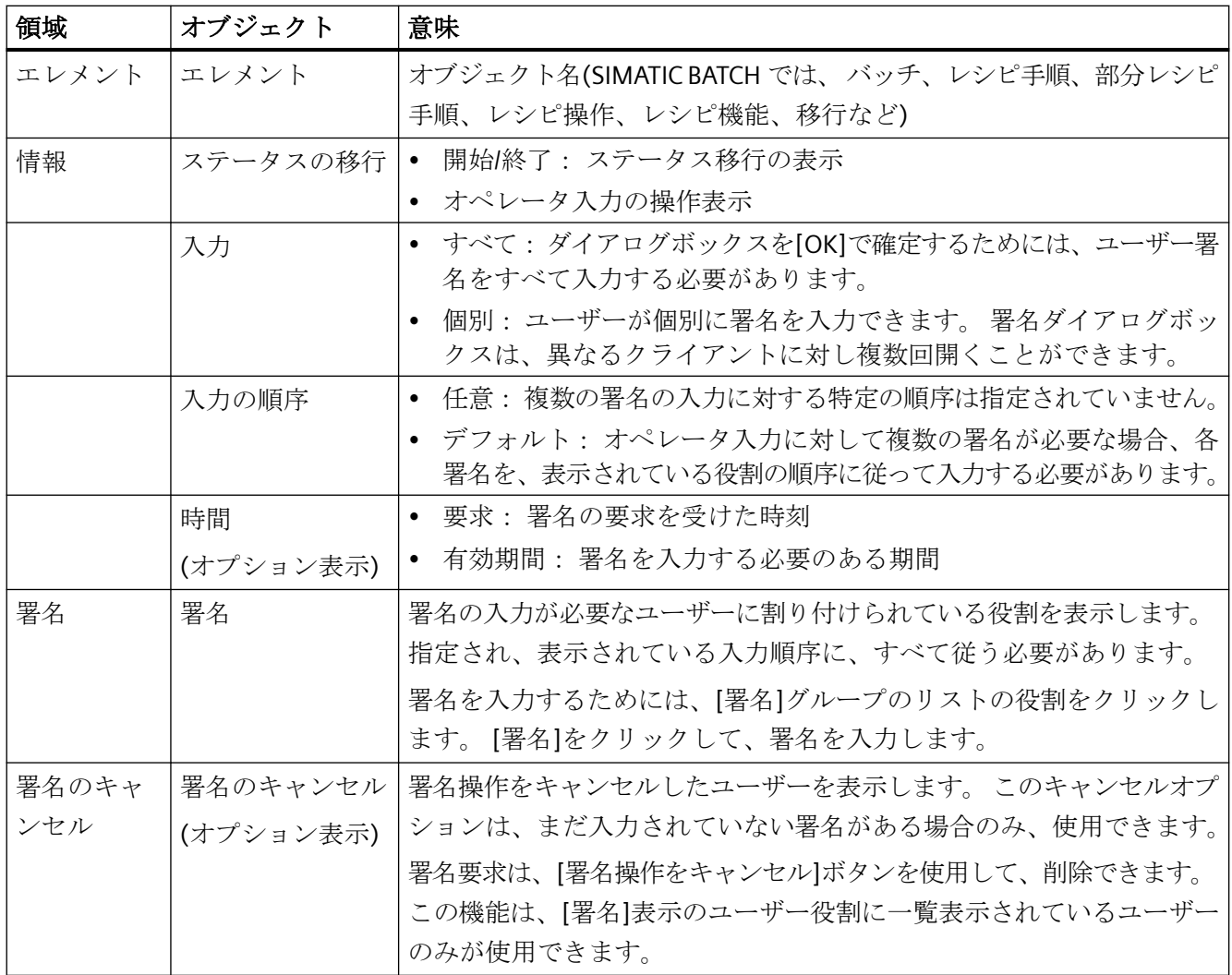

#### <span id="page-75-0"></span>**7.7.3.2** アクションおよび状態変更に署名する方法

#### 初期状況

オペレータ処理後または状態変更中に、[SIMATIC 電子署名: 署名]ダイアログボックスが 自動的に開きます。 ユーザーの役割の代表者は、操作に署名するよう要求されます。

#### 手順

ユーザーの役割が、[SIMATIC 電子署名:署名をロギング]ダイアログボックスの[署名]表に 表示されます。

- 1. [署名]をクリックします。 [SIMATIC Logon サービス - 署名]ダイアログボックスが開きます。
- 2. ユーザー名とパスワードを入力し、該当するドメインまたはステーションを選択します。 呼び出しているツールがコメント入力をサポートする場合、必要なコメントを入力します。
- 3. [OK]をクリックします。 [署名]表に、署名のデータが表示されます。
	- チェックボックス[すべて]が有効な場合、必要な署名がすべて入力されてからしか、 [OK]ボタンは有効になりません。
	- [個別]チェックボックスが有効になっている場合、必要な署名をすべて入力してから [OK]をクリックして、[SIMATIC Logon サービス - 署名]を閉じることができます。 署名操作は、すべての署名を入力した場合のみ、完了します。
- 4. [OK]をクリックして、[SIMATIC Logon サービス 署名]ダイアログボックスに加えた変更を 確定します。

#### 注記

署名の入力は、タイムアウト機能を使用して監視できます。 時間とタイムアウト設定は、 [SIMATIC Logon サービス - 署名]ダイアログボックスの[時間]領域に表示されます。

*7.8 SIMATIC Logon* 開発キット

# <span id="page-76-0"></span>**7.8 SIMATIC Logon** 開発キット

### **7.8.1 SIMATIC Logon** 開発キットについて

### **SIMATIC Logon** 開発キット

この開発キットは、SIMATIC Logon を顧客アプリケーションに統合することを望むプログ ラマ向けのものです。

### 追加情報

- 「...\SimaticLogon\developmentkit」ディレクトリに、以下のファイルが存在します。
- SL\_ProgrammingGuide.pdf: 「*SL\_ProgrammingGuide.pdf*」には、英語のマニュアル『*SIMATIC;* SIMATIC Logon Development Kit*;* プログラミングガイド』が収納されています。
- SL\_Example.zip:

「SL Example.zip」ファイルには、サンプルアプリケーションが収納されています。 『*SIMATIC Logon Development Kit* プログラミングガイド』には、顧客アプリケーショ ンへの SIMATIC Logon の統合方法を示すサンプルアプリケーションが掲載されていま す。

### *SIMATIC Logon*

*7.8 SIMATIC Logon* 開発キット

# 索引

# **[**

[SIMATIC Logon イベントログビューワー - イベントの フィルタリング]ダイアログボックス, [71](#page-70-0) [SIMATIC 電子署名]ダイアログボックス, [74](#page-73-0) 署名の取得, [74](#page-73-0) [ログオン], [35,](#page-34-0) [43](#page-42-0) スマートカードリーダによる, [43](#page-42-0)

### **S**

SIMATIC Logon, [15](#page-14-0), [17,](#page-16-0) [21,](#page-20-0) [28,](#page-27-0) [29,](#page-28-0) [30](#page-29-0) アンインストール, [21](#page-20-0) インストール, [17](#page-16-0) コンフィグレーション, [30](#page-29-0) サービス, [28](#page-27-0) 供給内容, [15](#page-14-0) 設定の開始, [29](#page-28-0) SIMATIC Logon イベントログビューワー, [72](#page-71-0) SIMATIC Logon イベントログビューワーについ て, [69](#page-68-0) SIMATIC Logon コンポーネント, [21](#page-20-0) アンインストール, [21](#page-20-0) SIMATIC Logon サーバ, [20](#page-19-0) 故障に備えた準備, [20](#page-19-0) SIMATIC Logon サーバの故障, [20](#page-19-0) 機能の保持, [20](#page-19-0) SIMATIC Logon サービスを使用したユーザーログオン の原則, [25](#page-24-0) SIMATIC Logon サービスを使用したログオンの原 則, [25](#page-24-0) SIMATIC Logon のコンフィグレーション, [37](#page-36-0) 自動ログオフ, [37](#page-36-0) SIMATIC Logon のコンポーネント, [17,](#page-16-0) [18](#page-17-0) インストール, [17,](#page-16-0) [18](#page-17-0) SIMATIC Logon の供給内容, [15](#page-14-0) SIMATIC Logon の作業環境, [33](#page-32-0) 設定, [33](#page-32-0) SIMATIC Logon の設定, [29,](#page-28-0) [30](#page-29-0), [31](#page-30-0), [33](#page-32-0), [35](#page-34-0), [38](#page-37-0) [ログオン], [35](#page-34-0) ダイアログボックス, [30](#page-29-0) 開始, [29](#page-28-0) 作業環境, [33](#page-32-0) 証明書, [38](#page-37-0) 全般, [31](#page-30-0) SIMATIC Logon 役割の管理, [49](#page-48-0) 目的, [49](#page-48-0)

SIMATIC Logon 役割管理, [51,](#page-50-0) [63](#page-62-0) フォルダアイコン, [63](#page-62-0) 構造, [51](#page-50-0) SIMATIC Logon 役割管理のフォルダアイコン, [63](#page-62-0) SIMATIC イベントログビューワー, [70](#page-69-0) SIMATIC 電子署名, [18,](#page-17-0) [73](#page-72-0) インストール, [18](#page-17-0)

# ア

アイコン, [63](#page-62-0) SIMATIC Logon 役割管理のフォルダアイコン, [63](#page-62-0) アンインストール, [21](#page-20-0) SIMATIC Logon, [21](#page-20-0)

# イ

インストール, [17,](#page-16-0) [18](#page-17-0) SIMATIC Logon, [17](#page-16-0), [18](#page-17-0) SIMATIC 電子署名, [18](#page-17-0)

### ウ

ウィンドウ, [19](#page-18-0) 設定, [19](#page-18-0)

### エ

エクスポート, [60](#page-59-0) 役割管理データ, [60](#page-59-0)

### オ

オペレータ入力とステータスの移行, [76](#page-75-0) 署名, [76](#page-75-0) オペレーティングシステム, [19](#page-18-0) 設定, [19](#page-18-0)

# ク

グループとユーザー, [60](#page-59-0) 割り付けの変更, [60](#page-59-0) グループとユーザーの割り付け, [60](#page-59-0) 変更, [60](#page-59-0)

#### コ

コンフィグレーションタスク, [52](#page-51-0) はじめに, [52](#page-51-0) コンフィグレーションタスクの概要, [52](#page-51-0)

### シ

ショートカットキー, [62](#page-61-0) ショートカットメニュー, [63](#page-62-0), [64](#page-63-0) 削除, [64](#page-63-0) 使用方法, [63](#page-62-0) 編集, [64](#page-63-0) 役割の新規作成, [64](#page-63-0)

### ス

ステータスの移行とオペレータ入力, [76](#page-75-0) 署名, [76](#page-75-0)

### タ

タブ, [31](#page-30-0), [35](#page-34-0) [ログオン], [35](#page-34-0) 全般, [31](#page-30-0)

### ツ

ツールバー, [65](#page-64-0) ツールバー, [65](#page-64-0)

### フ

プロジェクトパスワード, [61](#page-60-0) 変更, [61](#page-60-0)

### メ

メニュー, [63](#page-62-0), [66](#page-65-0), [67](#page-66-0), [68](#page-67-0) ? - ヘルプ, [68](#page-67-0) [ファイル], [67](#page-66-0) SIMATIC Logon 役割の管理のメニューバー, [66](#page-65-0) ショートカットメニュー, [63](#page-62-0) 編集, [67](#page-66-0)

#### ユ

ユーザー, [40](#page-39-0) 削除, [40](#page-39-0) 追加, [40](#page-39-0) ユーザー管理および電子署名, [11](#page-10-0)

### ロ

```
ログ, 72
 ログオン追跡, 72
ログオン, 41, 42, 48
 SIMATIC Logon による - 概要, 41
 ログオンダイアログボックスによる, 42
 他のデバイスからのログオン, 48
ログオンイベント, 72
 追跡, 72
ログオンおよびログオフ, 72
 追跡, 72
```
### 顧

顧客のアプリケーションへの SIMATIC Logon の統 合, [77](#page-76-0)

# 自

自動ログオフ, [37](#page-36-0) コンフィグレーション, [37](#page-36-0)

### 処

処理と状態変更, [76](#page-75-0) 署名, [76](#page-75-0)

# 署

署名ステータスの移行とオペレータ入力, [76](#page-75-0) 署名処理と状態変更, [76](#page-75-0)

### 証

証明書, [38](#page-37-0) 設定, [38](#page-37-0)

### 状

状態変更と処理, [76](#page-75-0) 署名, [76](#page-75-0)

# 設

設定, [19,](#page-18-0) [54](#page-53-0) オペレーティングシステムでの, [19](#page-18-0) 役割, [54](#page-53-0)

# 全

全般的な設定, [31](#page-30-0)

# 電

電子署名, [11,](#page-10-0) [73,](#page-72-0) [74](#page-73-0) SIMATIC 電子署名による, [73](#page-72-0) およびユーザー管理, [11](#page-10-0) ルール, [74](#page-73-0)

## 必

必要なコンフィグレーションタスクの概要, [27](#page-26-0) 必要条件, [13](#page-12-0) オペレーティングシステム, [13](#page-12-0) ハードウェア, [13](#page-12-0)

# 役

役割, [53,](#page-52-0) [54,](#page-53-0) [58](#page-57-0), [59](#page-58-0) プロパティの変更, [59](#page-58-0) 作成, [53](#page-52-0) 削除, [58](#page-57-0) 設定, [54](#page-53-0) 役割のプロパティ, [59,](#page-58-0) [64](#page-63-0) 変更, [59,](#page-58-0) [64](#page-63-0) 役割管理, [60,](#page-59-0) [63](#page-62-0) データのエクスポート, [60](#page-59-0) 役割管理データ, [60](#page-59-0) エクスポート, [60](#page-59-0)